# **EPSON**

**GPS Sports Monitor** 

# RUNSENSE

# SF-710 | SF-510 | SF-310

# **Smartphone User's Guide** for iPhone

≪Run Connect Ver. 1.2.0 later≫

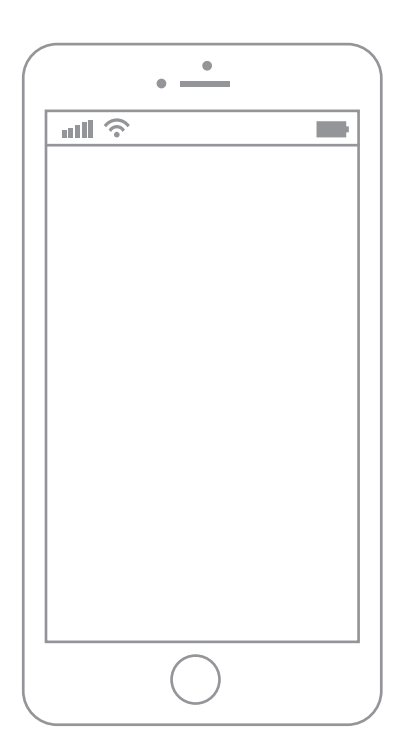

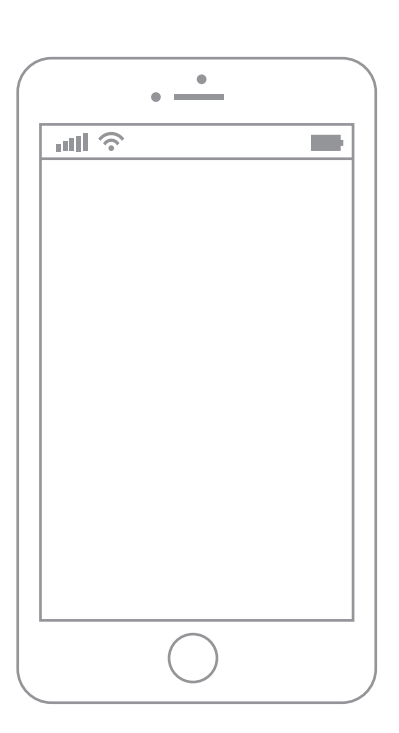

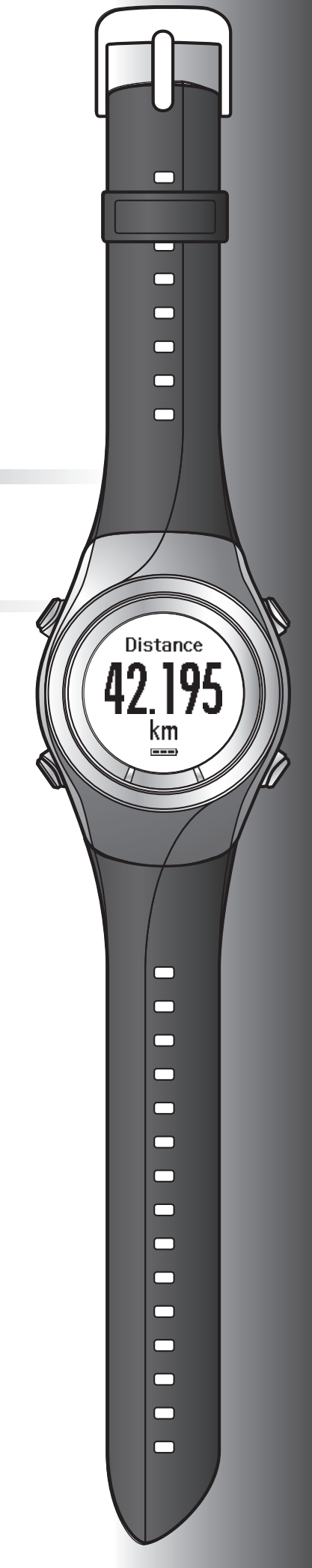

## <span id="page-1-0"></span>**Introduction**

Thank you very much for purchasing this GPS Sports Monitor "RUNSENSE".

To use the product correctly, make sure you read the Smartphone User's Guide with the Quick Start Guide and User Manual.

The illustrations and screens shown in the Smartphone User's Guide are for the SF-710.

**Descriptions in the Smartphone User's Guide**

| Important: | Indicates things you must or must not do. Ignoring these instructions or<br>mishandling this device could cause malfunction or operational problems<br>to the device. |
|------------|----------------------------------------------------------------------------------------------------|
| Note:      | Indicates additional explanations and related information.                                                                                                    |
| Menu Name  | Indicates menu items displayed on the screen of the device.                                                                                                    |
| A/B/C/D    | Indicates the device buttons.                                                                                                    |
| موسم       | Indicates related pages. Click the link in blue text to display the related<br>page.                                                                                  |

#### **Trademarks**

EPSON and EXCEED YOUR VISION are registered trademarks of the Seiko Epson Corporation.

iPhone is a trademark of Apple Inc. registered in the U.S.A. and other countries.

App Store is the name of a service provided by Apple Inc. that allows iPhone users to download application software.

The trademark IOS is used according to the Cisco's licence in the U.S.A. and other countries.

The Bluetooth® word mark and logos are the registered trademarks owned by Bluetooth SIG, Inc. and any use of such marks by the Seiko Epson Corporation is under licence.

Other product names are the trademarks or registered trademarks of their respective companies.

#### **Cautions:**

- ❏ Unapproved copying of part or all of this guide is strictly forbidden.
- ❏ The content of this guide is subject to change without prior notice.
- ❏ Although every effort has been made to ensure the accuracy of this guide, contact us if you have any questions or notice any errors in descriptions in the content of this guide.
- ❏ Despite the preceding clause, we cannot accept any responsibility for mishandling due to errors in this guide.
- ❏ We cannot accept any responsibility for any injuries or obstructions that were caused by ignoring the contents of this guide, inappropriate handling of the device, or repairs or modifications performed by a third party who is not appointed by us.

#### **Introduction**

### <span id="page-2-0"></span>**What you can do with this smartphone APP**

This app allows you to communicated using Bluetooth with your RUNSENSE product and share data wirelessly with the RUNSENSE View web application for analysis. You can also send and save product settings to and from the RUNSENSE device and your phone.

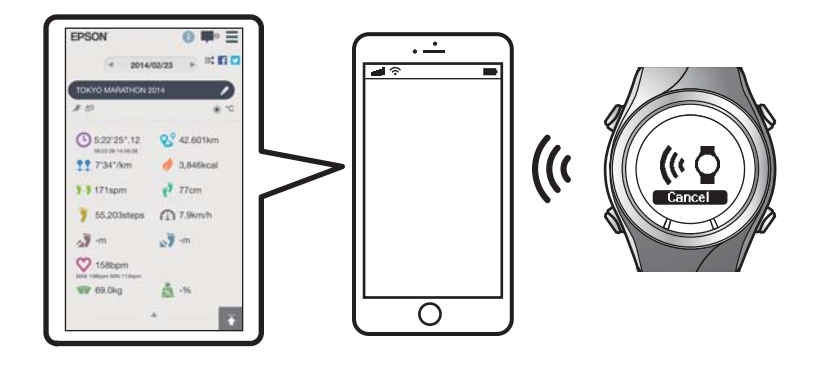

#### *Note:*

This guide describes how you can transfer the data to iPhone and manage it with the web application (RUNSENSE View). Refer to the User Manual for how you can manage the data via a personal computer.

#### **Supported devices**

iPhone 4S, iPhone 5, iPhone 5C, and iPhone 5S

\* Use iPhones that support Bluetooth 4.0 to communicate with this product.

#### **Supported iOS**

iOS 6 or later

#### **iPhone application (Run Connect)**

Run Connect has the following features.

- ❏ Upload measurement data to the web application (RUNSENSE View)
- ❏ Access the web application (RUNSENSE View) to view the measurement data
- ❏ Access the web application (RUNSENSE View) to enter the body weight and body fat information.
- ❏ Update measurement settings such as AT Lap, Target Pace, Waypoint, and Interval, user settings, and system settings.
- ❏ Reduces the GPS positioning time (iPhone only)
- ❏ Pairs RUNSENSE device and iPhone to communicate via Bluetooth
- ❏ Manage your RUNSENSE account settings.

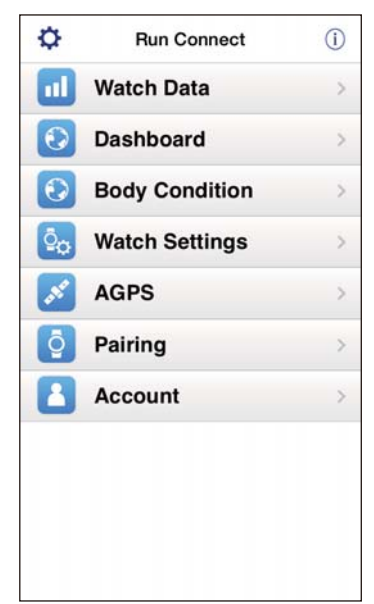

#### **Contents**

### *Contents*

#### *[Introduction](#page-1-0)*

What you can do with this smartphone APP.  $\dots$  . . . . 3

#### *[Preparation](#page-4-0)*

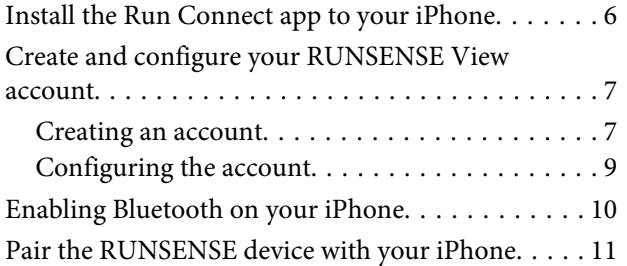

#### *[Uploading and Checking](#page-12-0)  [Measurement Data](#page-12-0)*

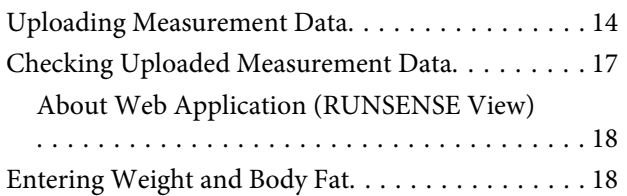

### *[Changing the Settings](#page-19-0)*

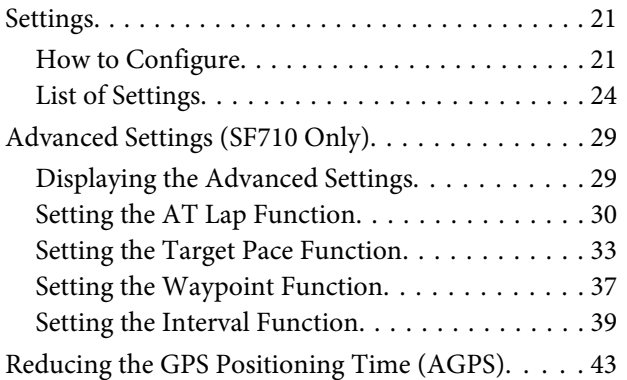

### *[Troubleshooting](#page-44-0)*

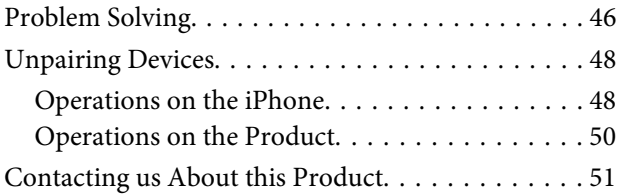

## <span id="page-4-0"></span>**Preparation**

For important safety and operation instructions for RUNSENSE devices please refure to the main product User Manual.

You need to make the following preparations before use.

- U**["Install the Run Connect app to your iPhone" on page 6](#page-5-0)**
- U**["Create and configure your RUNSENSE View account" on page 7](#page-6-0)**
- U**["Enabling Bluetooth on your iPhone" on page 10](#page-9-0)**
- U**["Pair the RUNSENSE device with your iPhone" on page 11](#page-10-0)**

### <span id="page-5-0"></span>**Install the Run Connect app to your iPhone**

Access the App Store and install Run Connect.

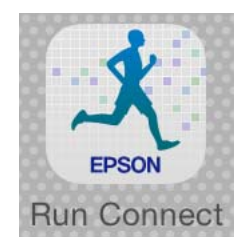

### <span id="page-6-0"></span>**Create and configure your RUNSENSE View account**

### **Creating an account**

You need to create an account for the Web application (RUNSENSE View.)

#### *Note:*

If you already have a RUNSENSE View account, you can use it with this device.

U["Configuring the account" on page 9](#page-8-0)

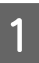

Start Run Connect on your iPhone.

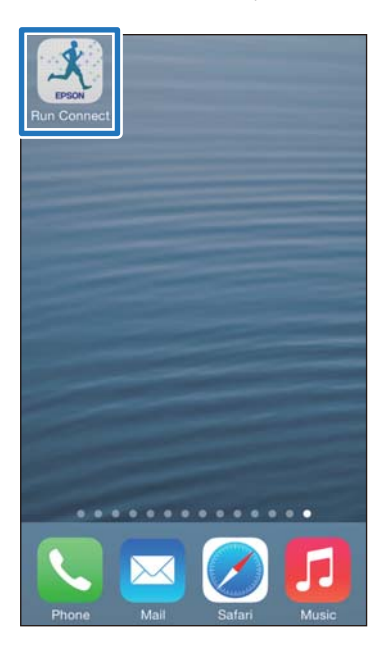

**2** Tap OK.

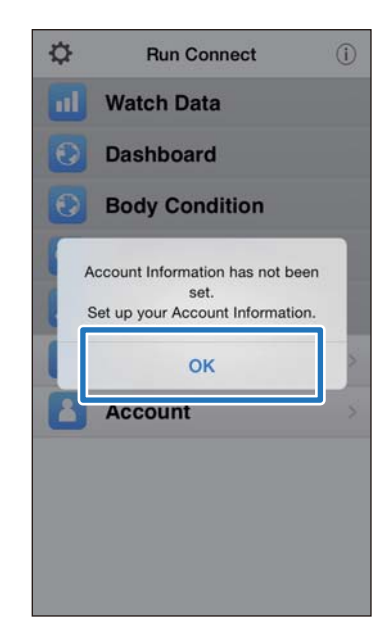

#### *Note:*

The following screen is displayed if you start Run Connect the second time onwards. Tap *Account* and proceed to step 3.

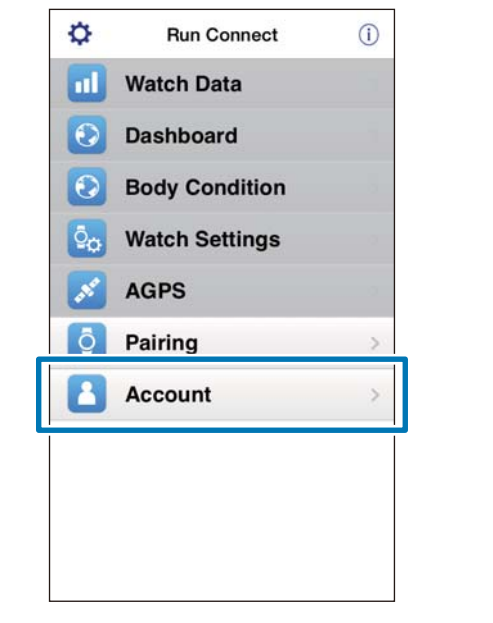

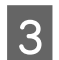

**3** Tap Create Account.  $\zeta$  Home Account Set a Login ID and Password for RUNSENSE View. Login ID Password Set Clear When using RUNSENSE View for the first time, tap [Create<br>Account] and create an account. **Create Account** Forgotten Login ID Forgotten Password

#### 4 Create an account.

Enter Login ID (e-mail address) and Password.

Read the Terms of Use, select the checkbox, and tap **Create Account**.

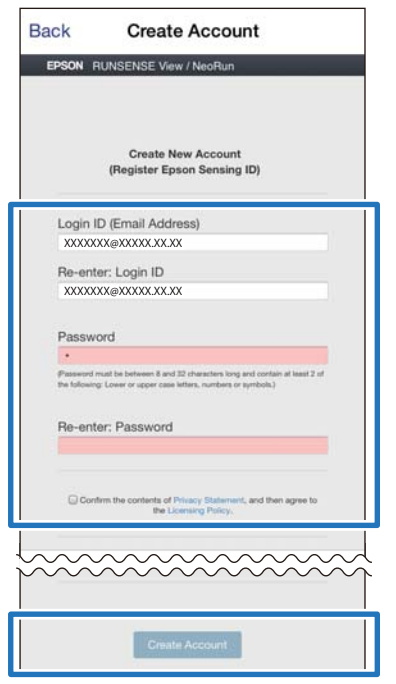

#### *Note:*

The entry does not satisfy the conditions when the entry field is displayed in red. Check the message on the screen and make sure your entry satisfies the conditions.

E When you have created an account, follow the instruction on the screen to configure the account.

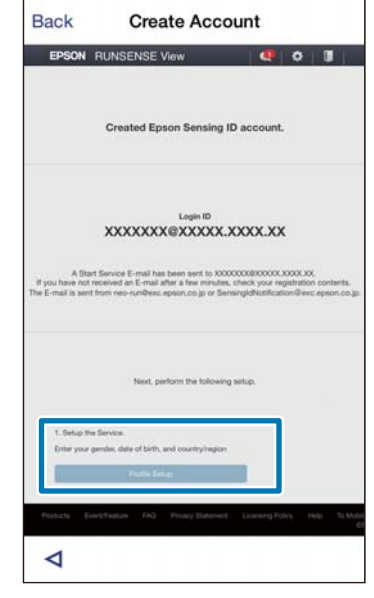

### <span id="page-8-0"></span>**Configuring the account**

Configure the account you have created.

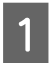

**1** Start Run Connect on your iPhone.

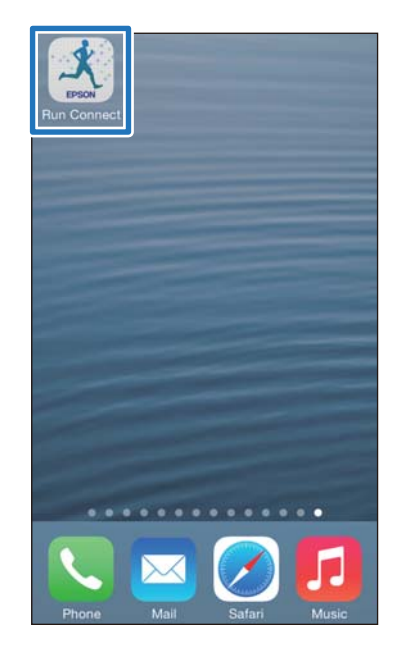

### 2 Tap **Account**.

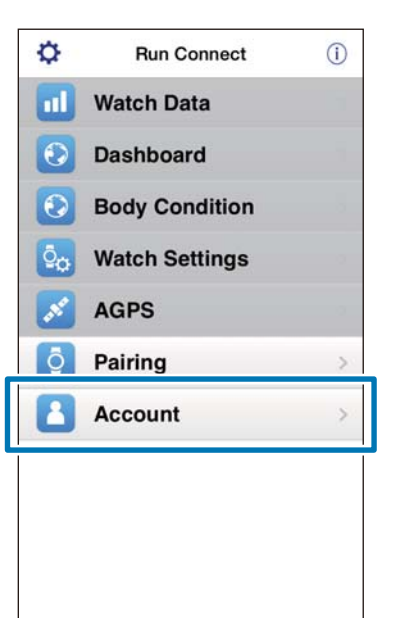

3 Enter Login ID and Password, and then tap **Set**.

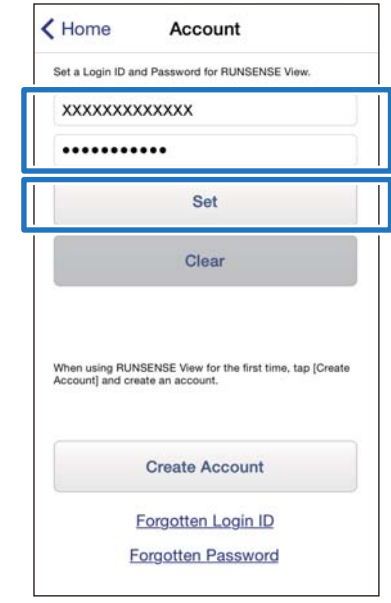

4 Check that you have configured your account and tap **OK**.

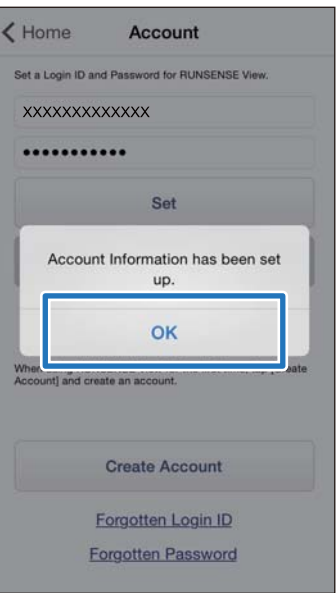

### <span id="page-9-0"></span>**Enabling Bluetooth on your iPhone**

You need to enable Bluetooth settings on your iPhone before communicating with this device.

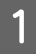

A Tap **Settings** on the iPhone.

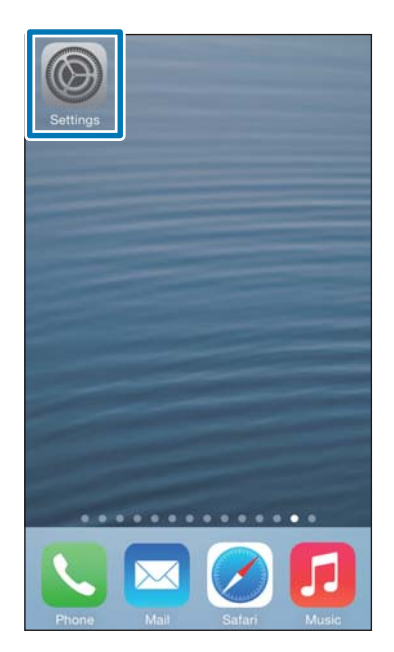

### **3** Enable **Bluetooth**.

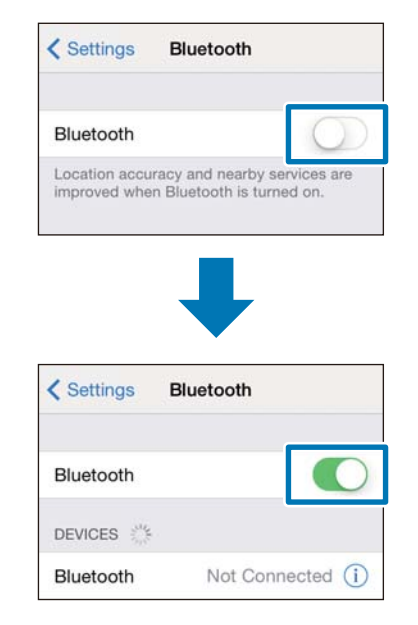

### **2** Tap **Bluetooth**.

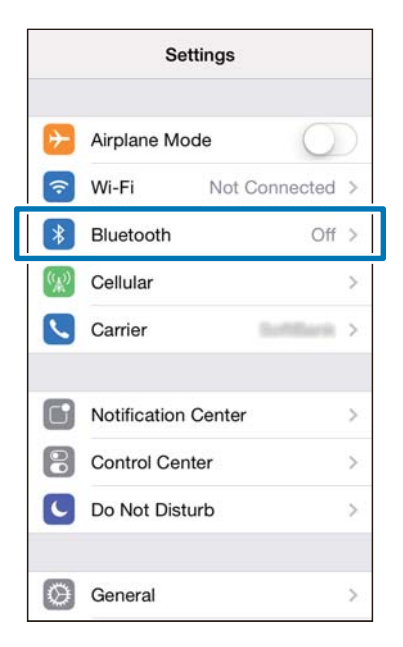

### <span id="page-10-0"></span>**Pair the RUNSENSE device with your iPhone**

You need to register this product to your iPhone before communicating with the iPhone.

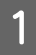

Start Run Connect on your iPhone.

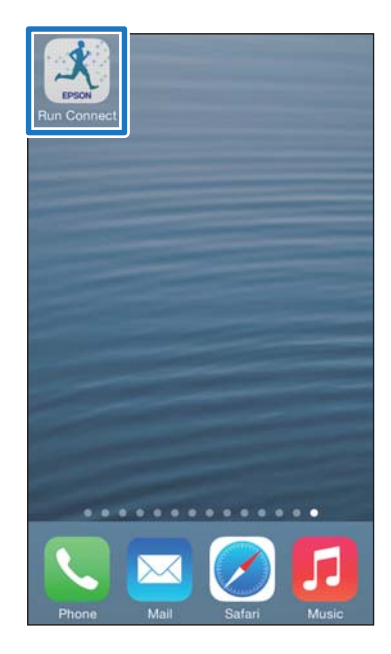

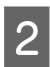

#### 2 Tap Pairing.

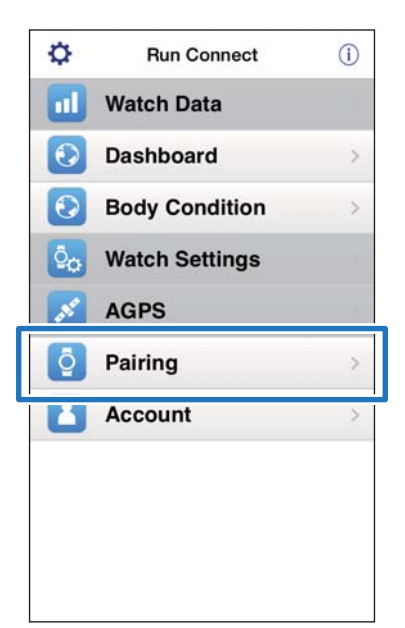

**3** Tap Start Pairing.

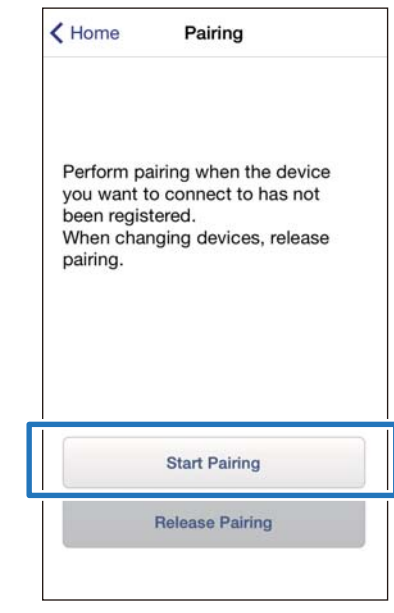

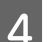

### **4** Hold down **D** on this product.

Bluetooth communication starts.

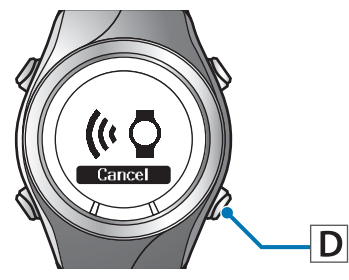

#### *Note:*

You can also start Bluetooth communication from the Settings menu on this product. Refer to "Settings" in the User Manual for details.

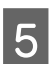

**EX** Tap **OK** on the iPhone.

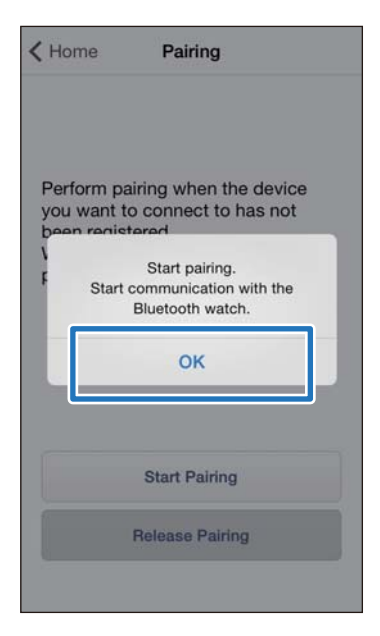

F Enter the Passcode (6-digit number) to the iPhone and tap **Pair**.

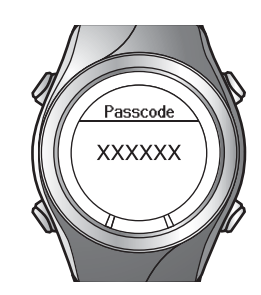

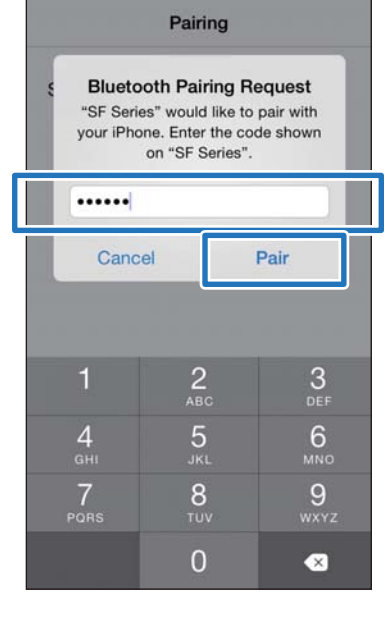

*Note:* The screen differs slightly on iOS 6. Tap *Pairing*. **7** Check that pairing has completed and tap **OK**.

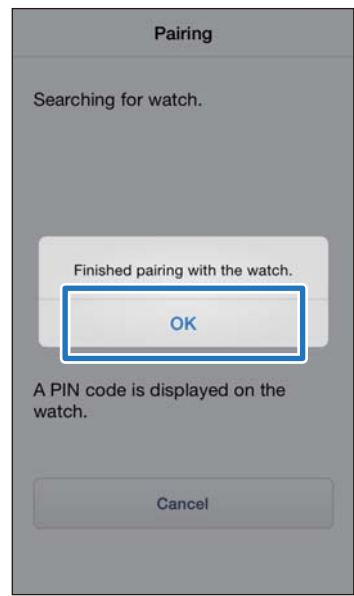

<span id="page-12-0"></span>This chapter describes how to upload and check measurement data.

- U**["Uploading Measurement Data" on page 14](#page-13-0)**
- U**["Checking Uploaded Measurement Data" on page 17](#page-16-0)**
- U**["Entering Weight and Body Fat" on page 18](#page-17-0)**

### <span id="page-13-0"></span>**Uploading Measurement Data**

Upload measurement data to the web application (RUNSENSE View.)

Take the following two steps to upload data via an iPhone.

#### **Uploading outline data**

Upload data such as the distance, speed, HR, and calories.

#### **Uploading detailed data**

Upload the running route in addition to the outline data.

#### c*Important:*

❏ You need to log in to RUNSENSE View and register this product to the iPhone.

U["Preparation" on page 5](#page-4-0)

❏ Enable Bluetooth on the iPhone before uploading measurement data.

U["Enabling Bluetooth on your iPhone"](#page-9-0) [on page 10](#page-9-0)

#### *Note:*

It is recommended to upload the data via a personal computer by setting this device in the cradle when uploading data worth several hours such as measurement data of a full marathon (uploading 4-hour worth data with iPhone takes roughly 12 minutes.) Refer to "Data Management Using the Web Application (RUNSENSE View)" in the "User Manual" for how to upload data via a personal computer.

Start Run Connect on your iPhone.

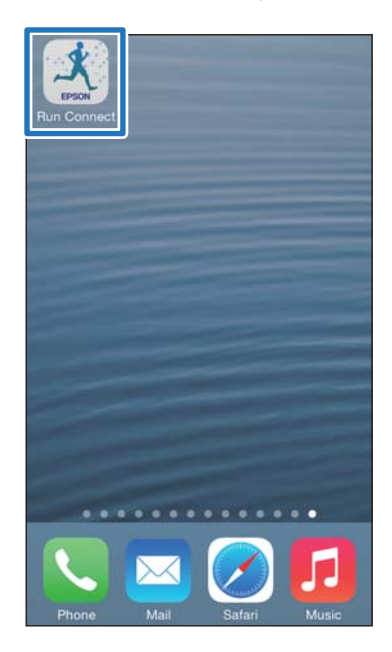

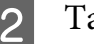

### **2** Tap Watch Data.

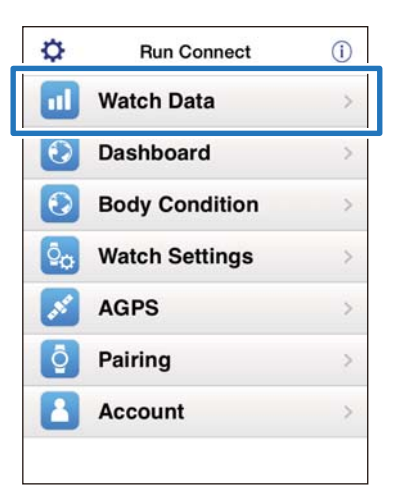

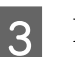

### **C** Hold down **D** on this product.

Bluetooth communication starts.

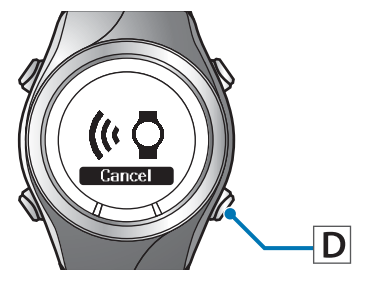

#### *Note:*

You can also start Bluetooth communication from the Settings menu on this product. Refer to "Settings" in the User Manual for details.

#### Tap OK on the iPhone.

The alarm on the product sounds and the outline data upload starts.

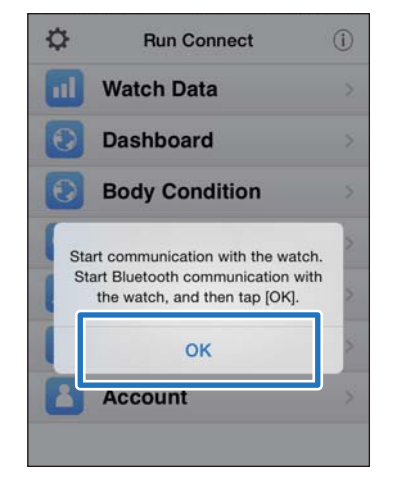

#### *Note:*

Try again if the communication fails.

#### E Tap **Get Next Data** when you have a large volume of measurement data.

**Get Next Data** is displayed only when there is a large volume of measurement data.

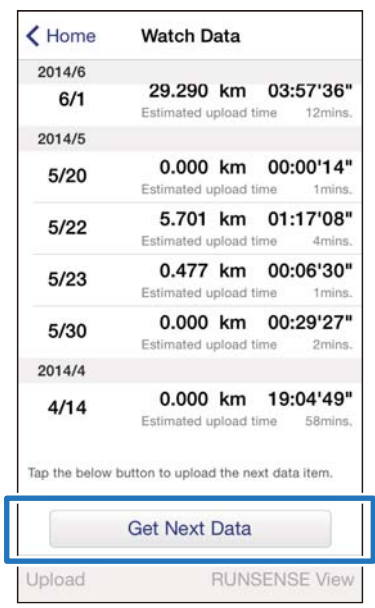

Uploading outline data is complete.

To review the outline data select the item you want to check from **Watch Data** List and tap **RUNSENSE View** at the bottom right to display. U["About Web Application \(RUNSENSE](#page-17-0) [View\)" on page 18](#page-17-0)

Proceed to step 6 if uploading detailed data.

**6** Tap the data item you want to upload and tap **Upload**.

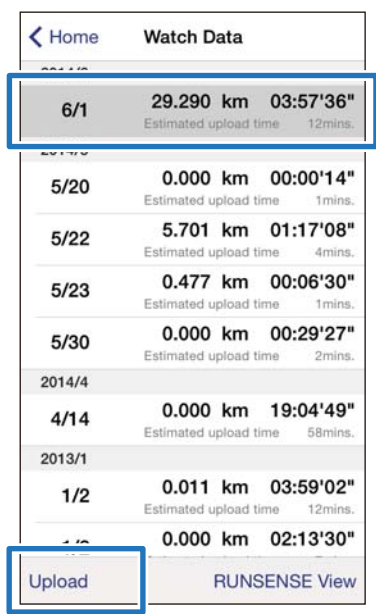

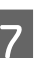

### 7 Hold down **D** on this product.

Bluetooth communication starts.

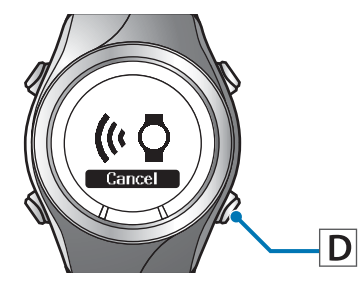

#### *Note:*

You can also start Bluetooth communication from the Settings menu on this product. Refer to "Settings" in the User Manual for details.

### 8 Tap OK on the iPhone.

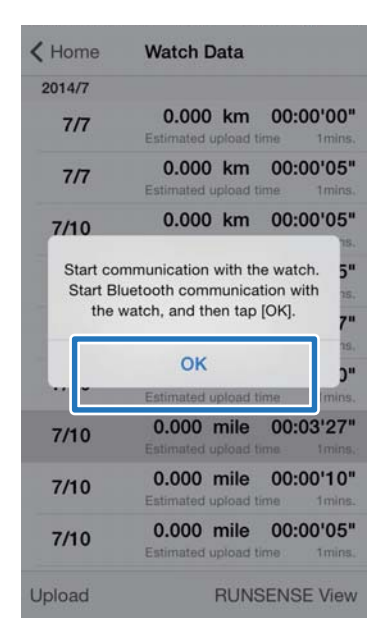

The alarm on the product sounds and the detailed data upload starts.

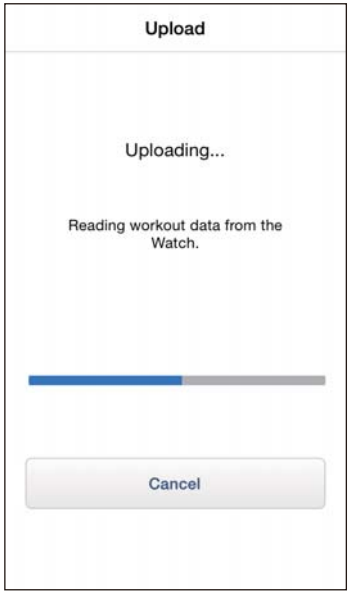

The RUNSENSE View screen is displayed when the upload has completed.

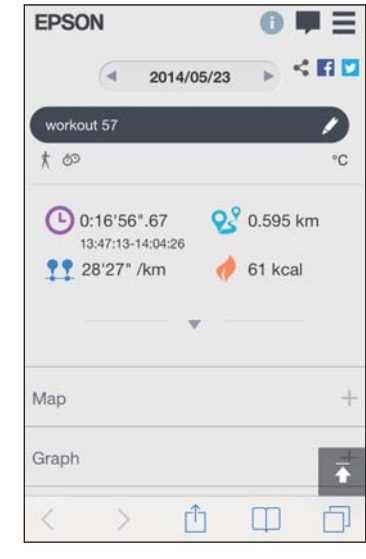

#### *Note:*

- ❏ Try again if the communication fails.
- ❏ The uploaded detailed data item is deleted from *Watch Data* List.
- ❏ Repeat step 6 to 8 if you are uploading more than one detailed data item from *Watch Data* List.

### <span id="page-16-0"></span>**Checking Uploaded Measurement Data**

Access the web application (RUNSENSE View) to check the uploaded measurement data.

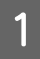

Start Run Connect on your iPhone.

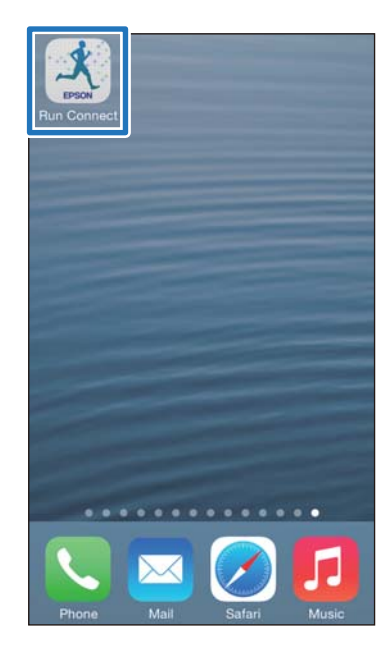

#### 2 Tap Dashboard.

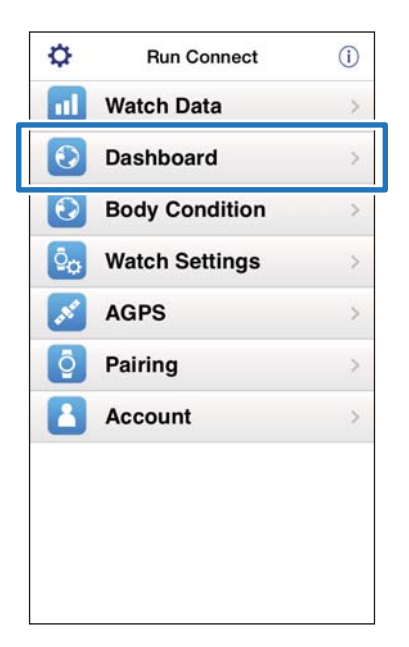

3 Tap the data item you want to check.

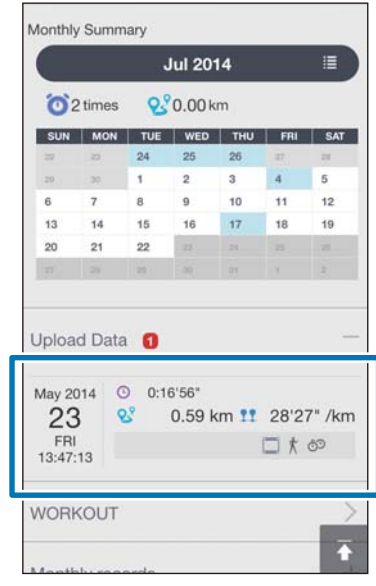

#### *Note:*

Measurement data items with the  $\Box$  icon indicate they contain the outline data only. Upload the detailed data if you want to check the running route.

U["Uploading Measurement Data" on page 14](#page-13-0)

### <span id="page-17-0"></span>**About Web Application (RUNSENSE View)**

You can view the data in the following ways with the web application (RUNSENSE View) on the iPhone.

#### **Dashboard**

Manage records in calendar format. This allows you to easily review past runs.

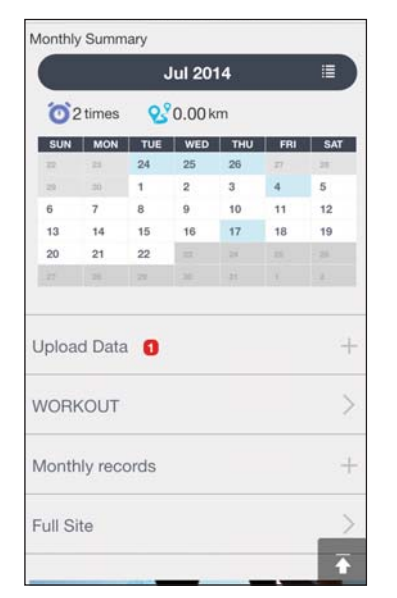

#### **Workout**

This displays data such as the distance, pace, HR (when the Heart Rate Monitor: ON)\*;, running route, and calories. This allows you to analyse training from different angles.

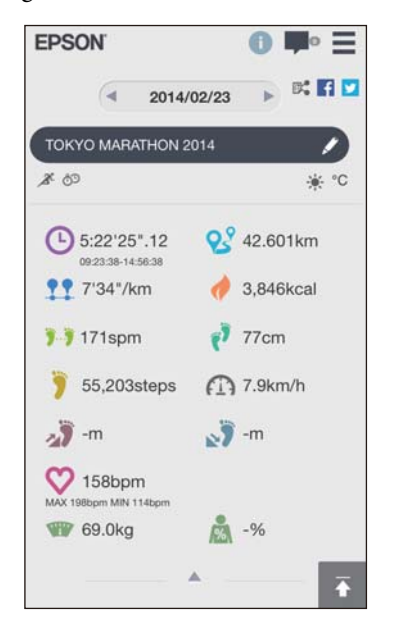

\* Optional heart rate monitor required for SF-310, SF-510 and SF810.

#### **Map**

Review your run route on the map.

### **Entering Weight and Body Fat**

You can register your weight and body fat data to the web application(RUNSENSE View.)

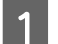

1 Start Run Connect on your iPhone.

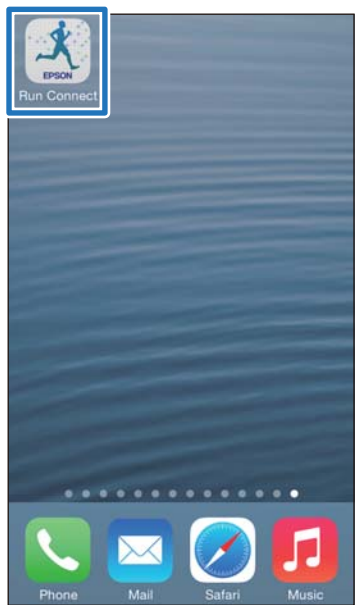

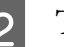

2 Tap Body Condition.

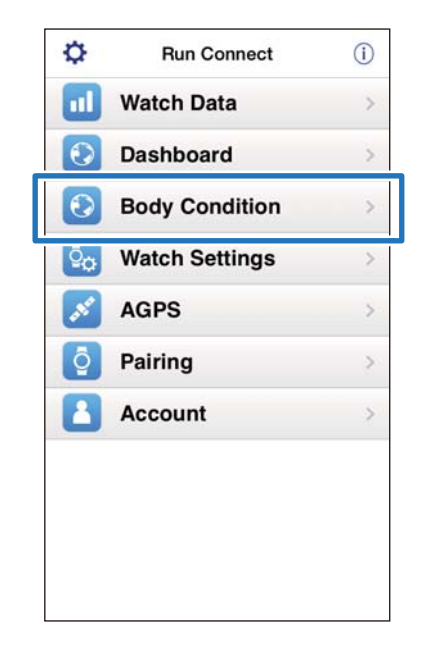

C Tap the entry field of **Weight** or **Body Fat** and enter the value.

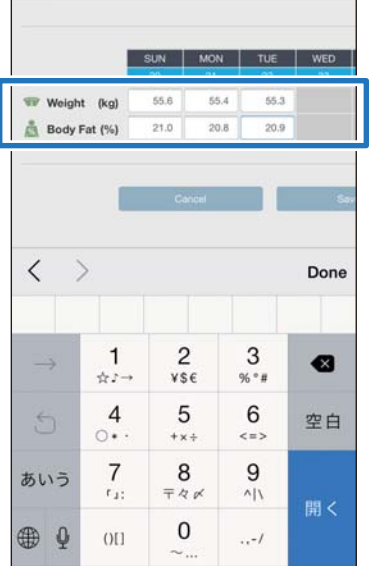

### **4** Tap Save.

The entered **Weight** or **Body Fat** is now registered.

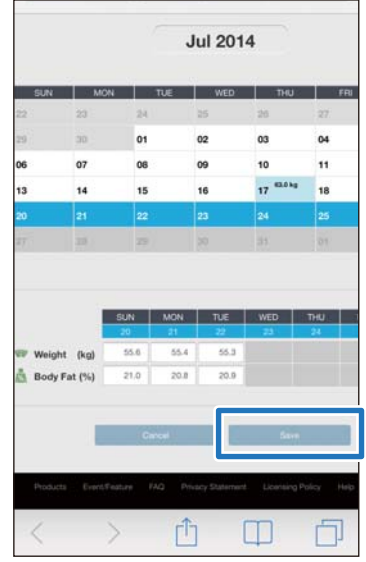

<span id="page-19-0"></span>You can change measurement settings such as AT Lap, Target Pace, Waypoint, and Interval, user settings, and system settings.

#### c*Important:*

Functions may not be available if the firmware version on your device is old. Check the firmware version on the device.

- ❏ Settings (SF-710, SF-510, SF-310): Firmware version 1.4 or later
- ❏ Advanced Settings (SF-710 only): Firmware version 1.3 or later
- ❏ Reducing the GPS positioning time (SF-710, SF-510, SF-310): Firmware version 1.4 or later
- U**["Settings" on page 21](#page-20-0)**
- U**["Advanced Settings \(SF710 Only\)" on page 29](#page-28-0)**
- U**["Reducing the GPS Positioning Time \(AGPS\)" on page 43](#page-42-0)**

### <span id="page-20-0"></span>**Settings**

You can change various device and measurement settings.

The following items can be configured.  $\mathcal{L}\!\mathcal{F}$  ["List of Settings" on page 24](#page-23-0)

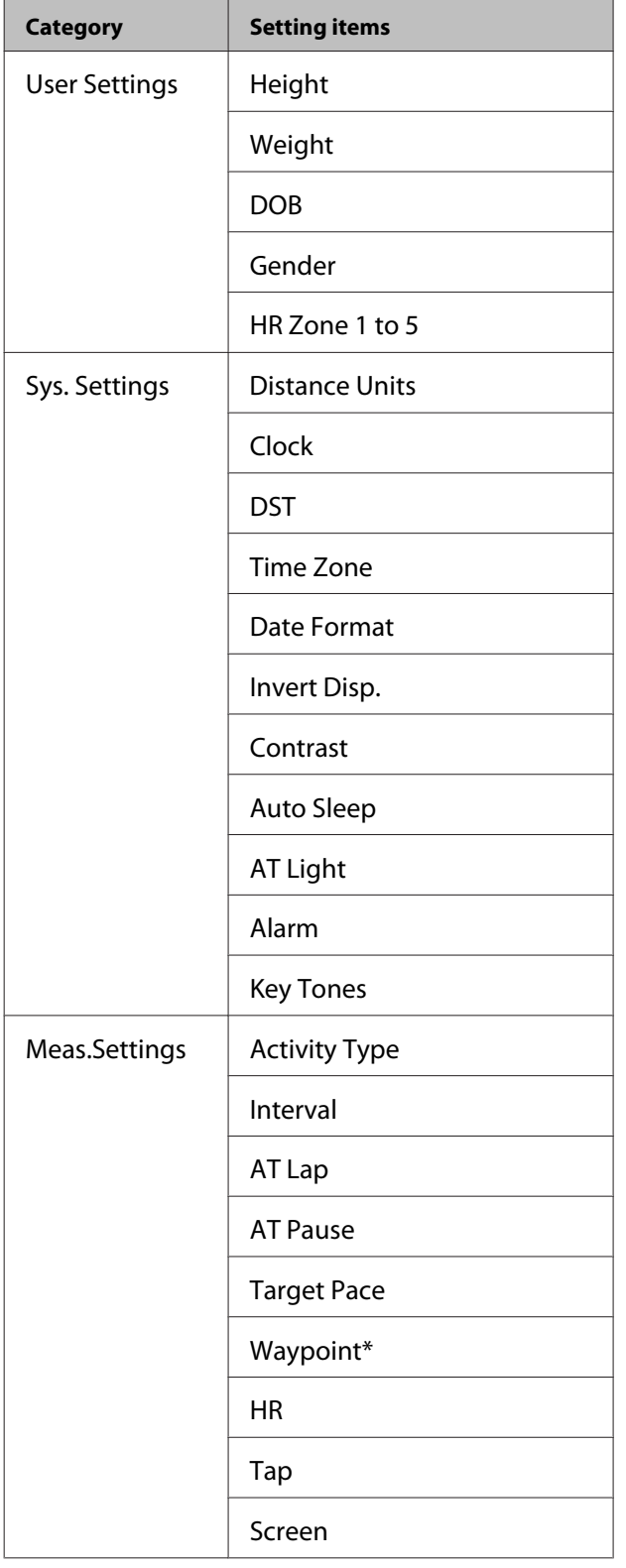

Only displayed for the SF-710.

### **How to Configure**

1 Start Run Connect on your iPhone.

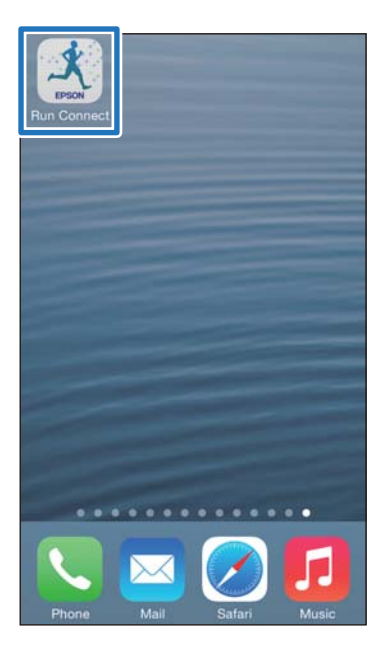

### **2** Tap Watch Settings.

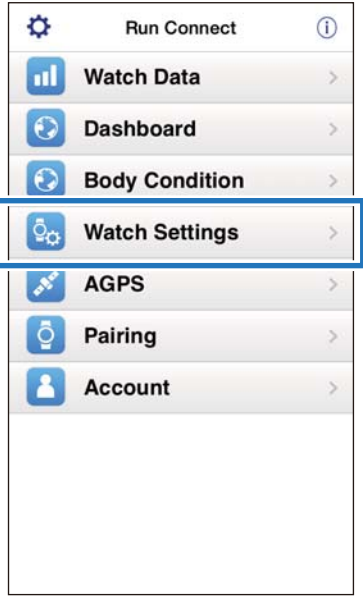

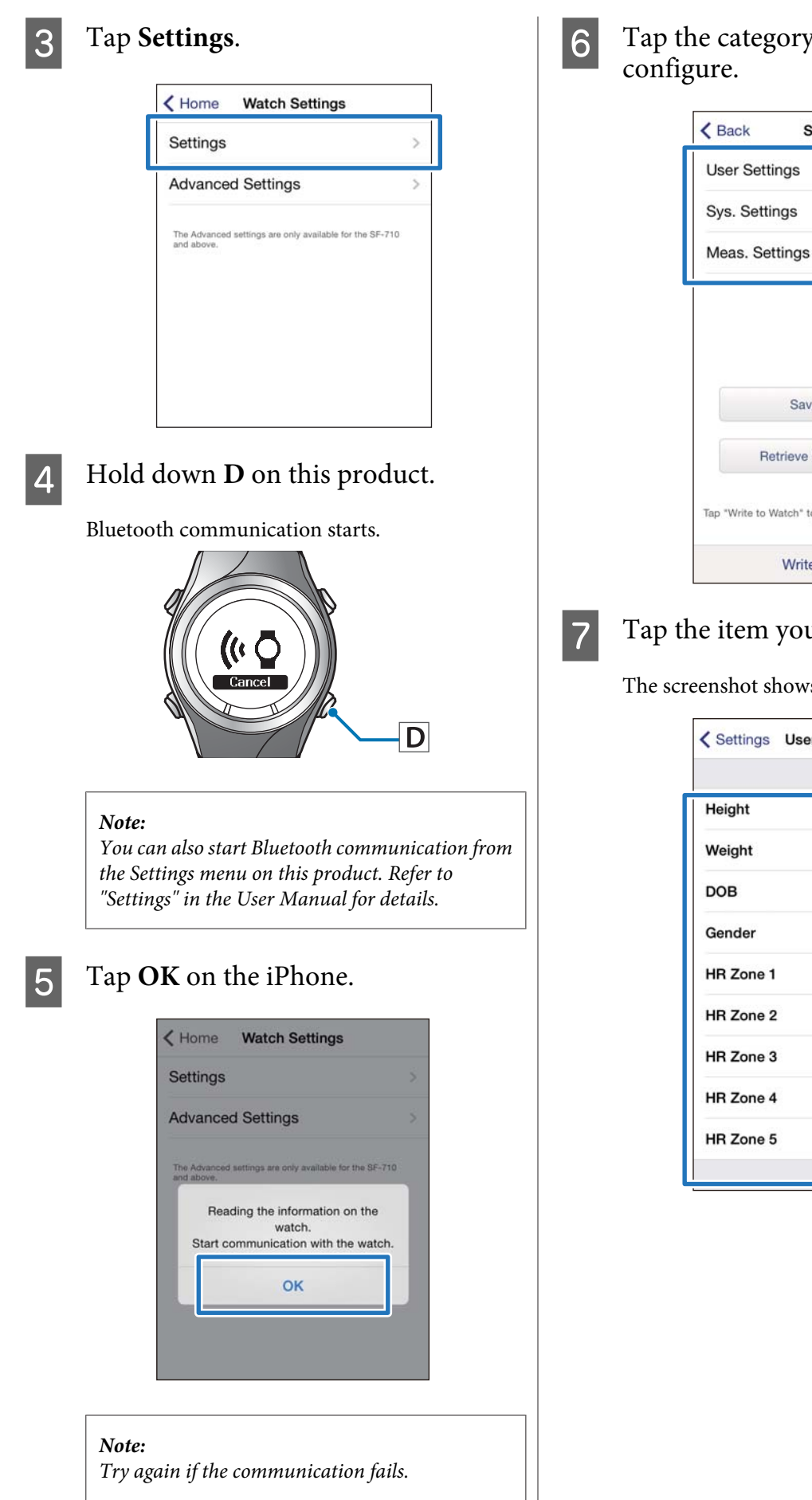

 $6<sup>7</sup>$  Tap the category you want to

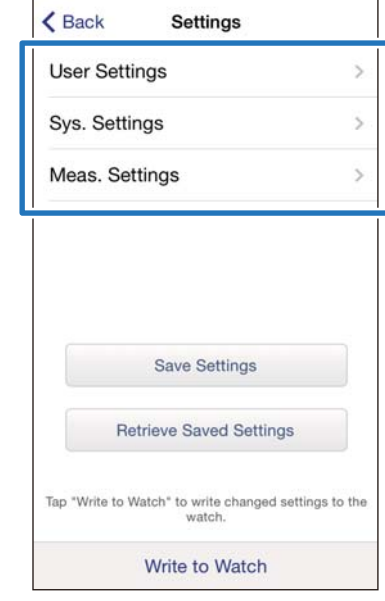

#### 7 Tap the item you want to configure.

The screenshot shows **User Settings**.

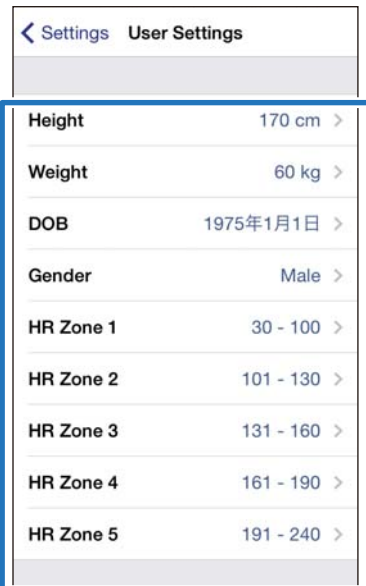

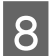

### 8 Change the setting.

#### The screenshot shows **Height**.

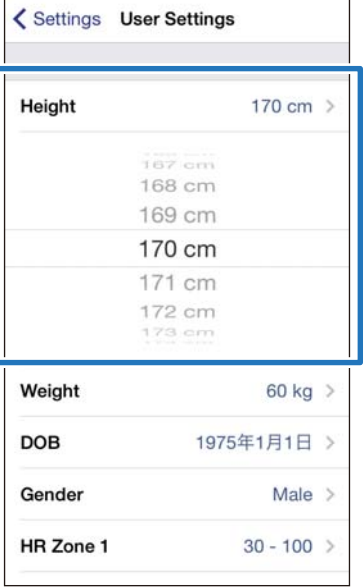

#### **g** Tap Settings.

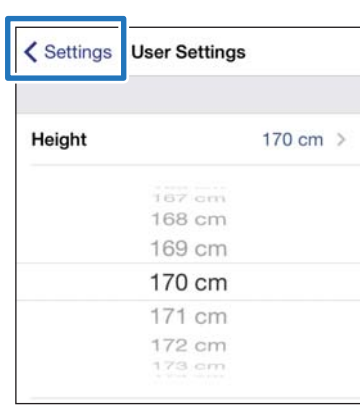

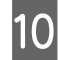

#### 10 Hold down **D** on this product.

Bluetooth communication starts.

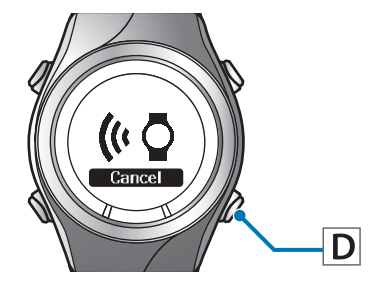

### Tap Write to Watch.

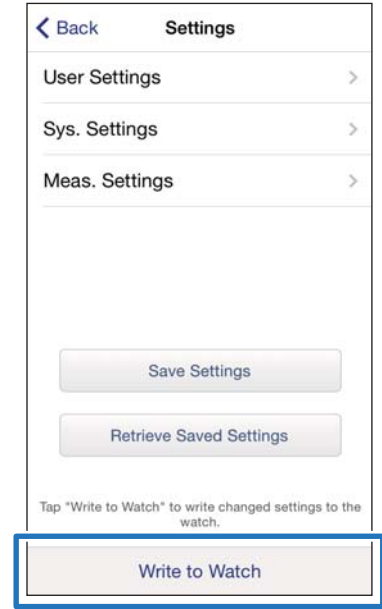

#### *Note:*

You can save the current setting under a specified *Setting Name* by tapping *Save Settings*. You can select the saved setting by tapping *Retrieve Saved Settings*. This allows you to switch between settings to suit your training contents.

### 12 Tap OK.

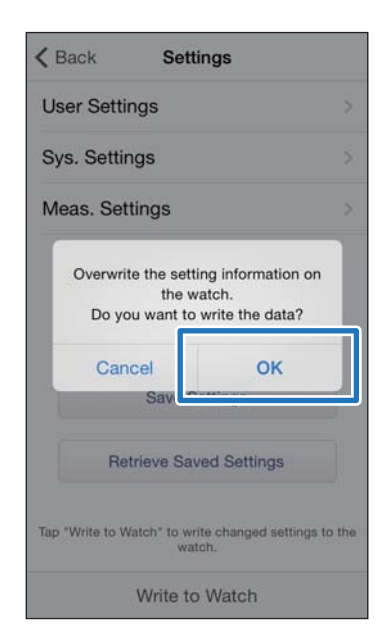

13 Check that writing to the watch has completed and tap **OK**.

### <span id="page-23-0"></span>**List of Settings**

### **User Settings**

Set the user information.

The value in brackets () is the default setting.

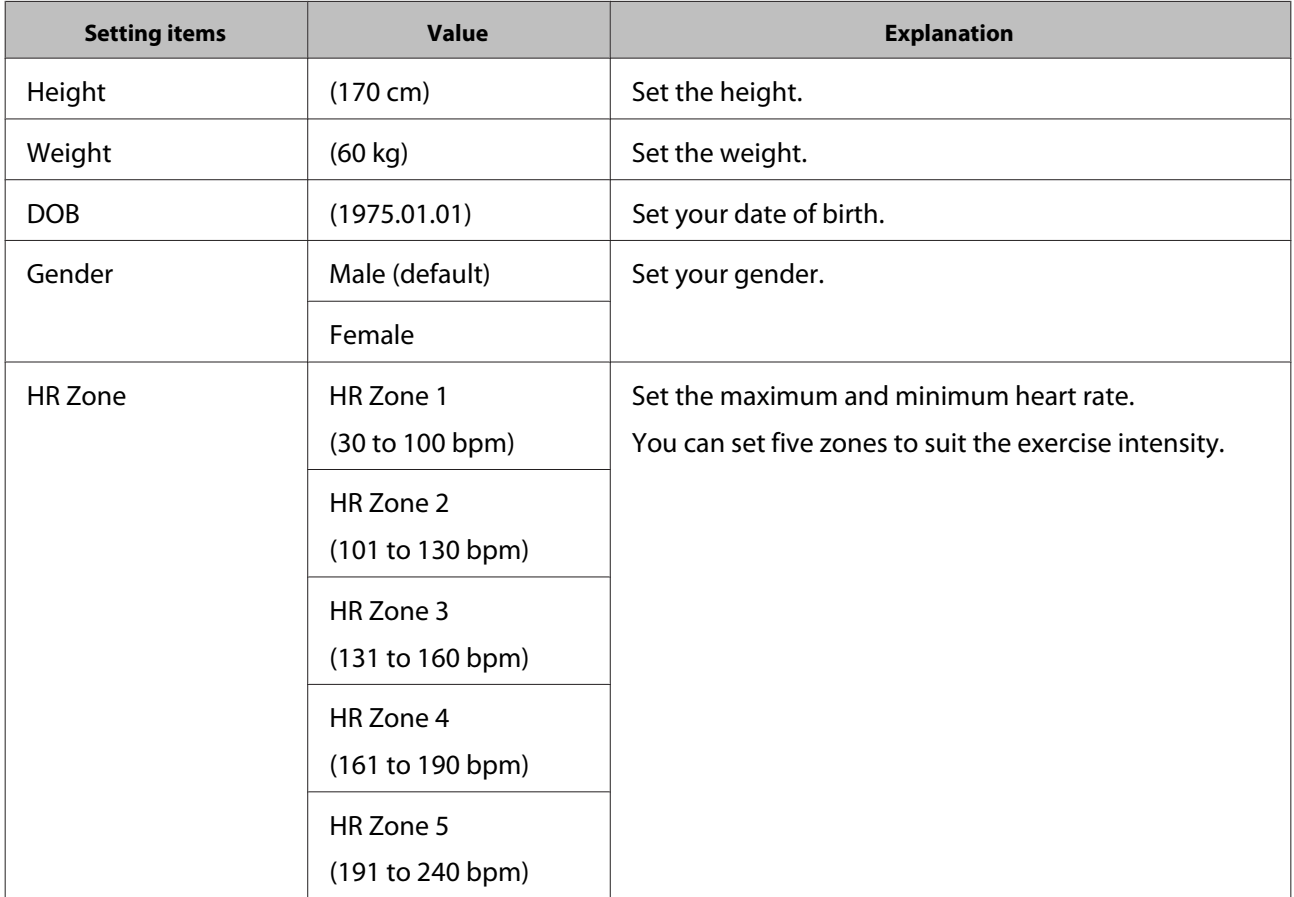

### **Sys. Settings**

Make settings for the device's system.

The value in brackets () is the default setting.

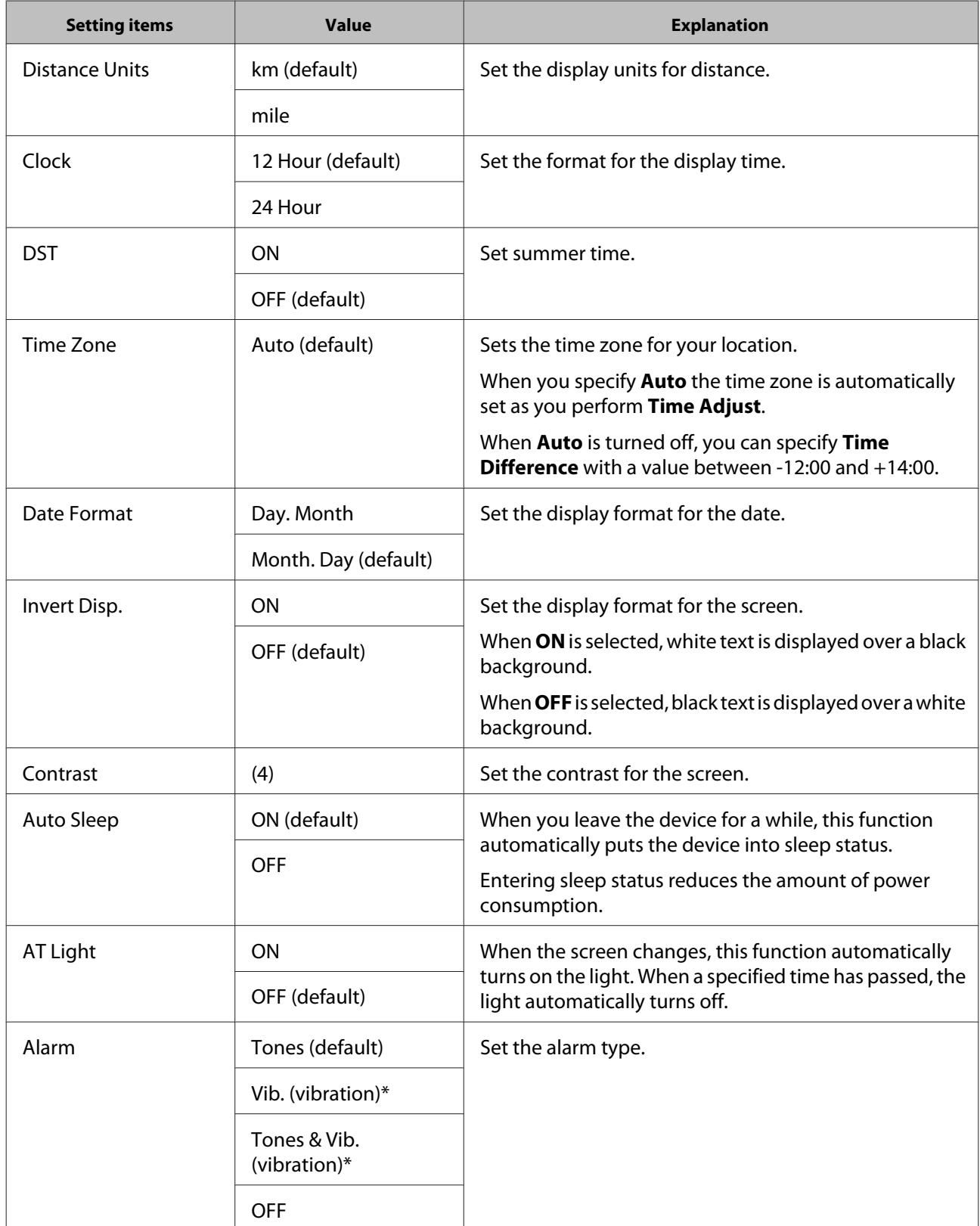

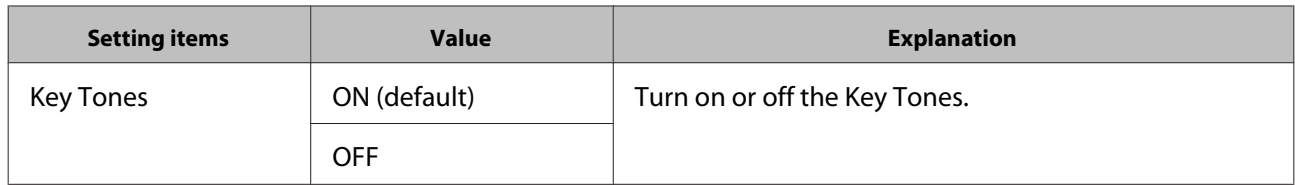

\* Only displayed for the SF-710.

### **Meas.Settings**

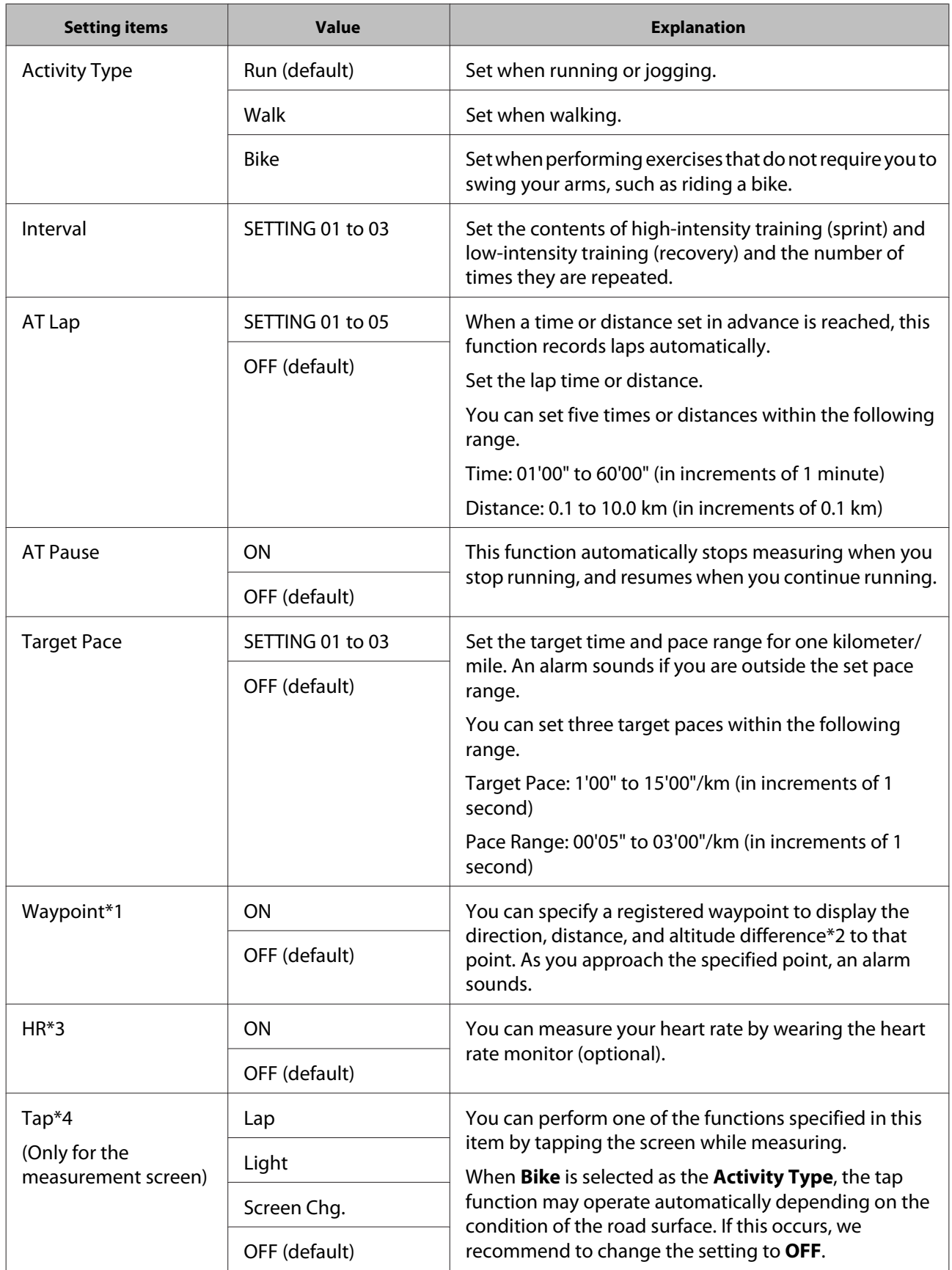

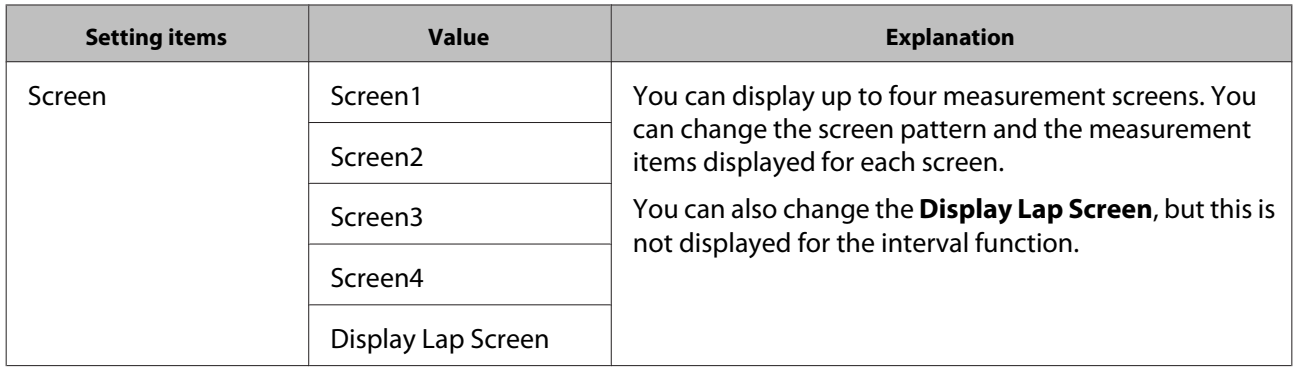

- \*1 Only displayed for the SF-710.
- \*2 You need to enter the altitude when setting a waypoint on the iPhone.
- \*3 Displayed after registering the heart rate monitor.
- \*4 Only displayed for the SF-710/SF-510.

### <span id="page-28-0"></span>**Advanced Settings (SF710 Only)**

You can configure Mes.Settings such as AT Lap, Target Pace, Waypoint, and Interval from smartphones.

#### **AT Lap**

You can set programmable laps using the AT Lap function.

U["Setting the AT Lap Function" on page 30](#page-29-0)

#### **Target Pace**

You can set variable target pace using the Target Pace function.

U["Setting the Target Pace Function" on page 33](#page-32-0)

#### **Waypoint**

You can register waypoints on the map using the Waypoint function.

U["Setting the Waypoint Function" on page 37](#page-36-0)

#### **Interval**

You can set variable intervals using the Interval function.

 $\mathscr{D}$  ["Setting the Interval Function" on page 39](#page-38-0)

### **Displaying the Advanced Settings**

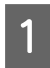

Start Run Connect on your iPhone.

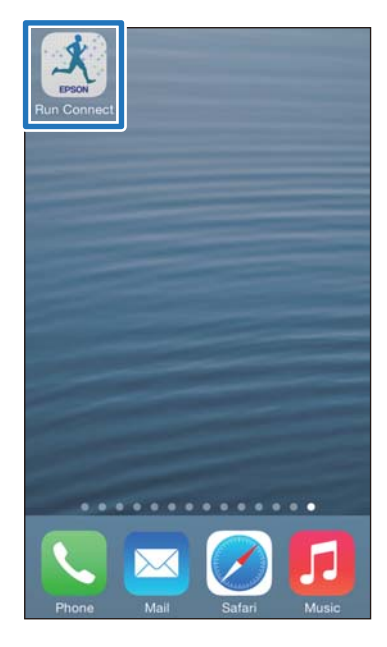

### **2** Tap Watch Settings.

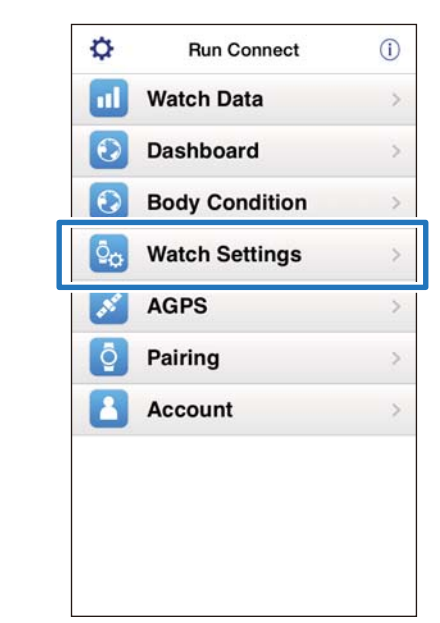

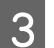

#### C Tap **Advanced Settings**.

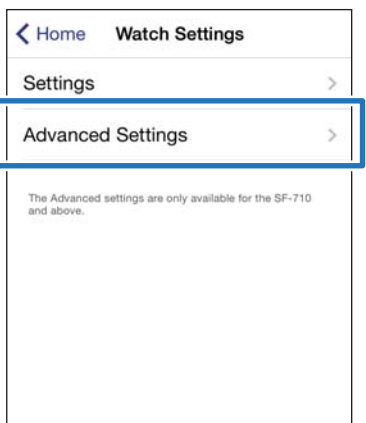

### **4** Hold down **D** on this product.

Bluetooth communication starts.

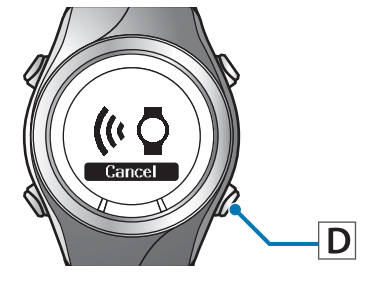

#### *Note:*

You can also start Bluetooth communication from the Settings menu on this product. Refer to "Settings" in the User Manual for details.

<span id="page-29-0"></span>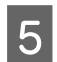

E Tap **OK** on the iPhone.

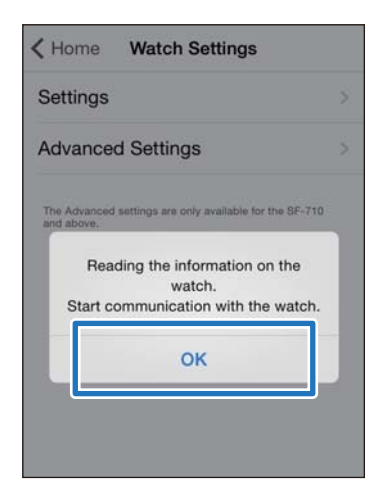

*Note:*

Try again if the communication fails.

Continue the configuration as the following procedures.

- U"Setting the AT Lap Function" on page 30
- U["Setting the Target Pace Function" on page 33](#page-32-0)
- U["Setting the Waypoint Function" on page 37](#page-36-0)
- $\mathscr{D}$  ["Setting the Interval Function" on page 39](#page-38-0)

#### **3** Hold down **D** on this product.

Bluetooth communication starts.

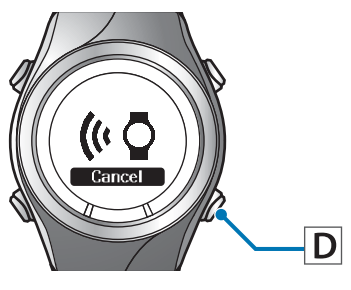

### **Setting the AT Lap Function**

You can specify the time or distance to divide laps using the AT Lap function.

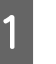

#### A Display the Run Connect **Advanced Settings** screen.

U["Displaying the Advanced Settings" on](#page-28-0) [page 29](#page-28-0)

ś

 $\overline{ }$ 

 $\overline{ }$ 

 $\overline{\phantom{a}}$ 

<Back Advanced Settings

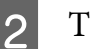

#### 2 Tap AT Lap.

AT Lap

**Target Pace** 

Waypoint

Interval

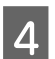

**4** Tap OK on the iPhone.  $\langle$  Back AT Lap List No Data

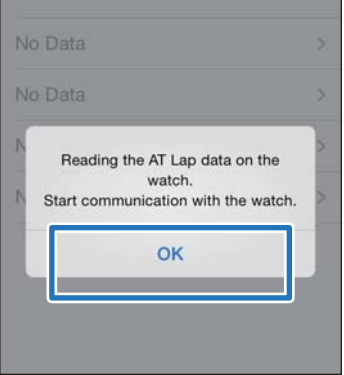

#### *Note:*

Try again if the communication fails.

#### E Tap **No Data** when you are adding a new setting.

Tap the setting if you want to edit an existing setting.

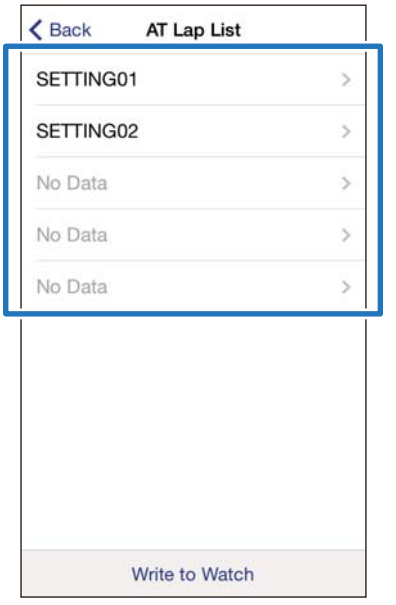

### 6 Enter or edit the title.

Enter the title using letters, numbers, spaces, hyphens, and underscores.

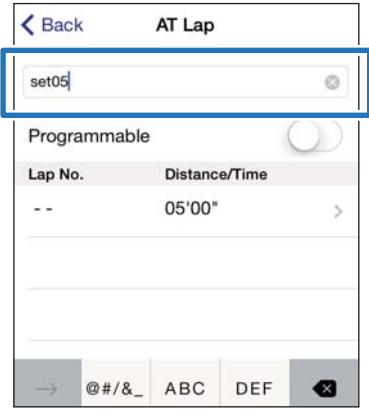

G Turn **Programmable** ON if you want to combine multiple laps.

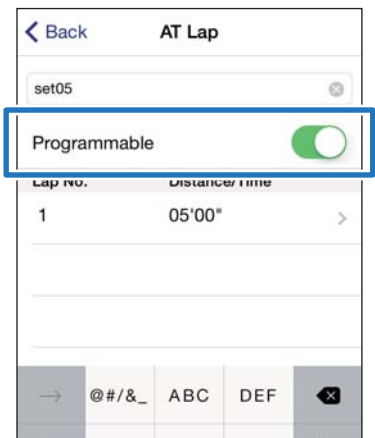

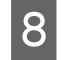

#### H Tap the lap and specify the **Distance** or **Time**.

Go to step 10 if you are not setting more than one lap.

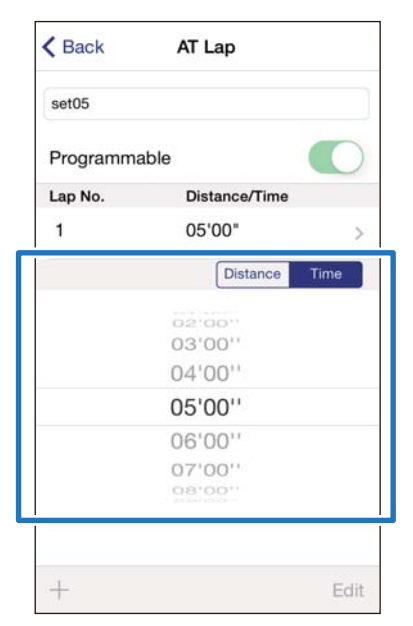

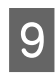

I Tap **+** to add a lap and specify the **Distance** or **Time** for the lap.

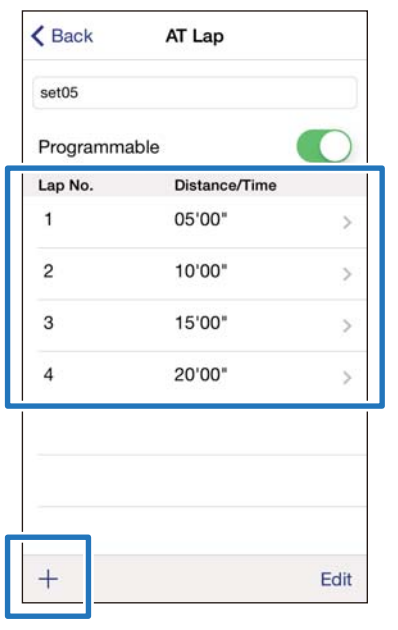

#### *Note:*

You can delete and reorder laps by tapping *Edit*.

10 Tap Back.

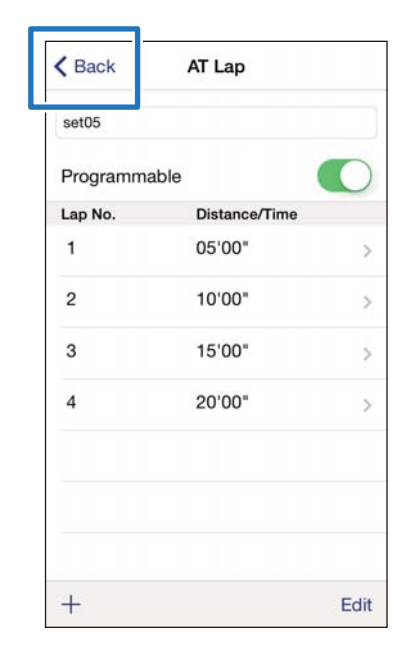

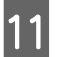

### **11** Tap Write to Watch.

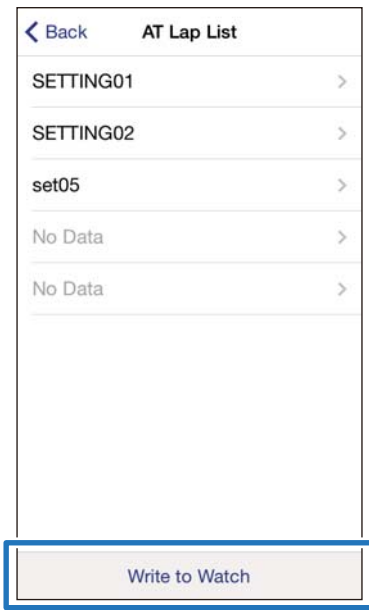

### <span id="page-32-0"></span>**12** Tap OK.

Settings are written to the device.

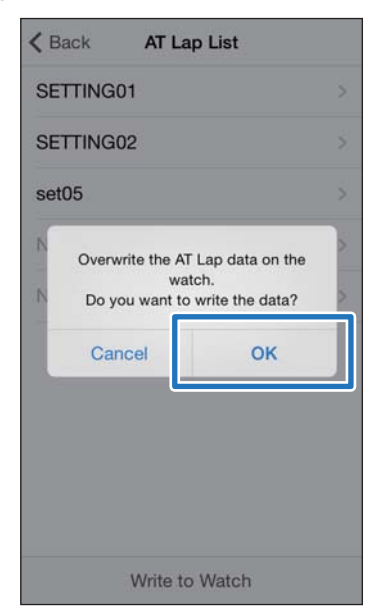

13 Check that writing to the watch has completed and tap **OK**.

### **Setting the Target Pace Function**

You can specify the target pace and an alarm will notify you when you fall outside the target pace window.

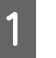

#### A Display the Run Connect **Advanced Settings** screen.

U["Displaying the Advanced Settings" on](#page-28-0) [page 29](#page-28-0)

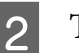

#### 2 Tap Target Pace.

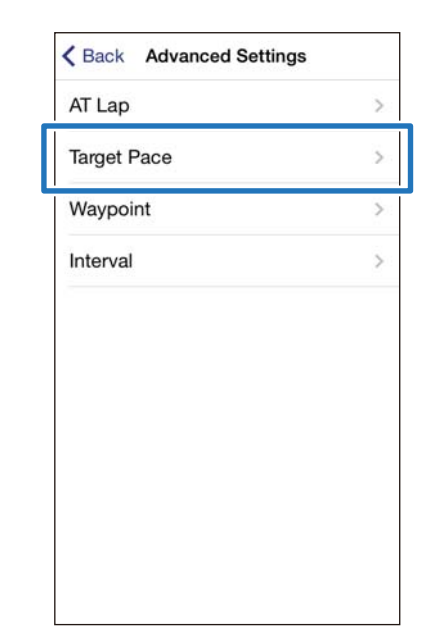

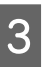

**3** Hold down **D** on this product.

Bluetooth communication starts.

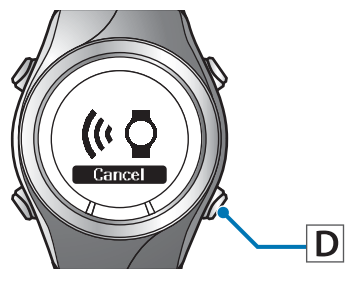

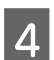

Tap OK on the iPhone.  $\langle$  Back **Target Pace List** No Data No Data No Data Reading the Target Pace on the watch. Start communication with the watch. OK

*Note:* Try again if the communication fails.

E Tap **No Data** when you are adding a new setting.

Write to Watch

Tap the setting if you want to edit an existing setting.

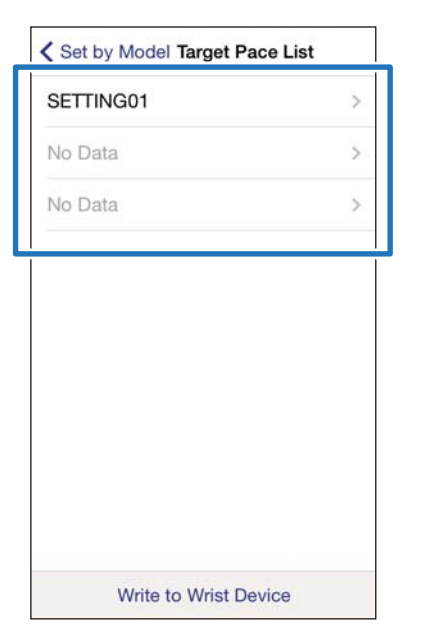

### 6 Enter or edit the title.

Enter the title using letters, numbers, spaces, hyphens, and underscores.

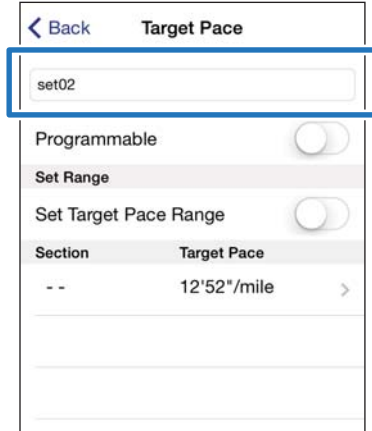

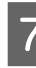

G Turn **Programmable** ON if you want to combine multiple target paces.

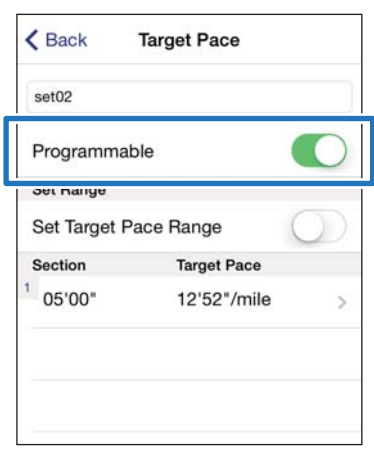

**B** Tap the target pace you want to update, specify the **Time** or **Distance** of the **Section** and **Target Pace**, and tap **Back**.

> Go to step 10 if you are not setting more than one lap.

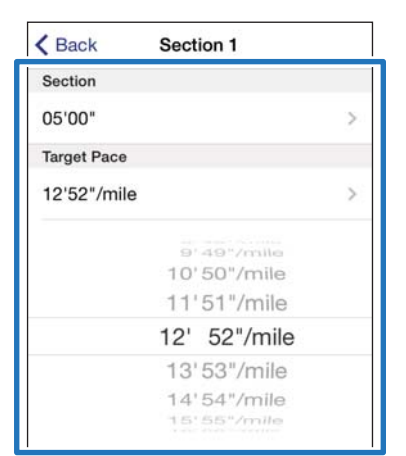

I Tap **+** to add a Section, specify the **Time** or **Distance** and **Target Pace**, and tap **Back**.

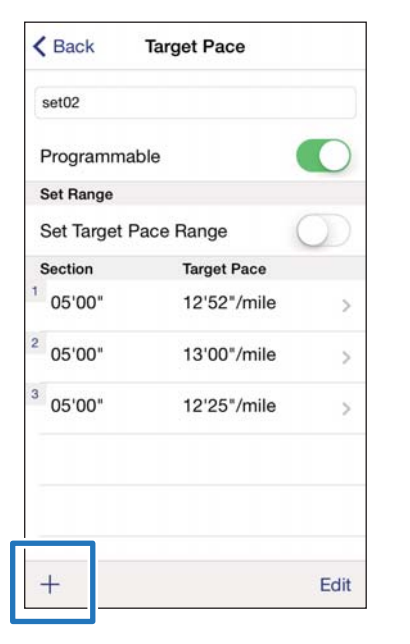

#### *Note:*

You can delete and reorder target paces by tapping *Edit*.

10 Turn Set Target Pace Range ON to enable the alarm that notifies you when you are off the specified pace.

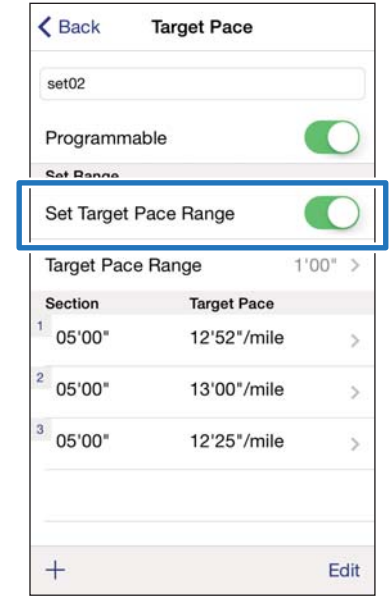

**11** Specify **Target Pace Range.** 

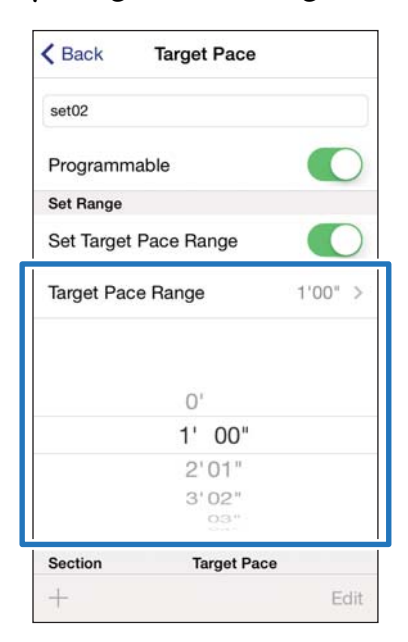

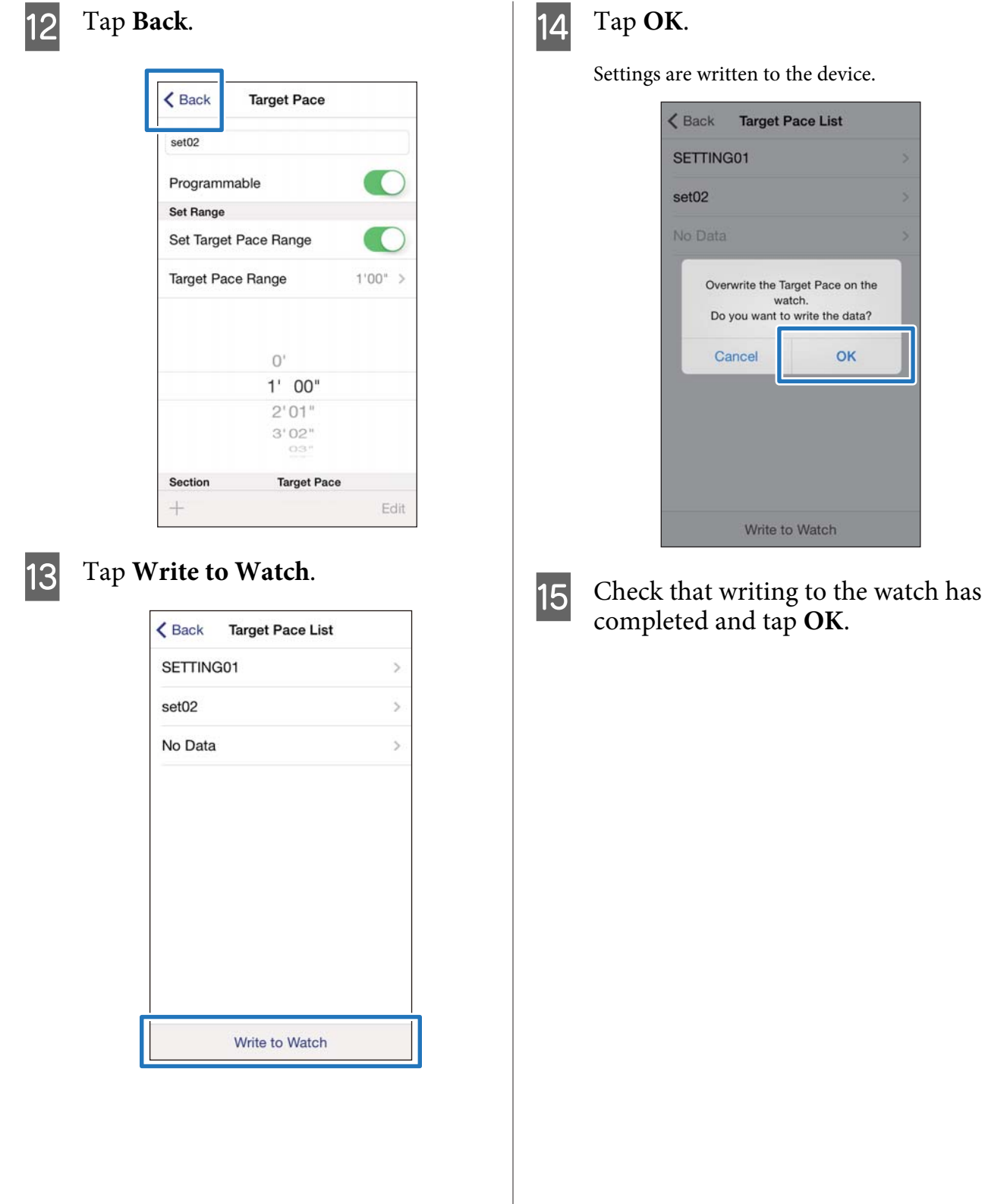

### <span id="page-36-0"></span>**Setting the Waypoint Function**

You can add waypoints on the map.

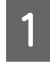

A Display the Run Connect **Advanced Settings** screen.

U["Displaying the Advanced Settings" on](#page-28-0) [page 29](#page-28-0)

#### Tap **Waypoint**.

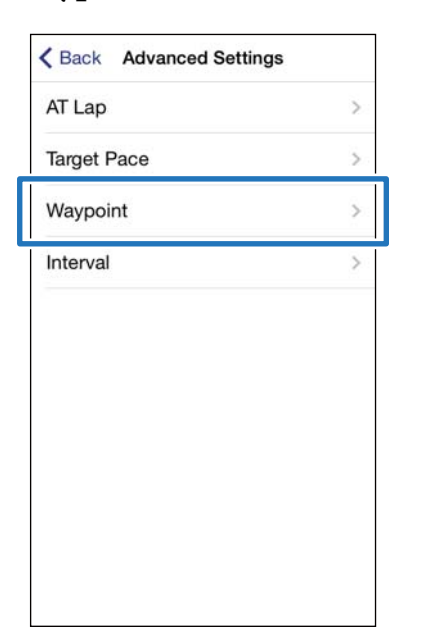

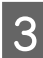

**3** Hold down **D** on this product.

Bluetooth communication starts.

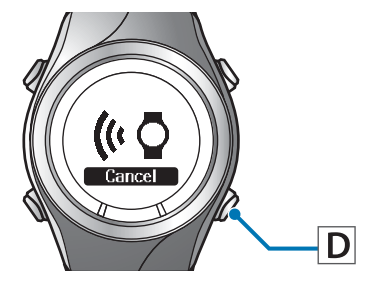

### **A** Tap **OK** on the iPhone.

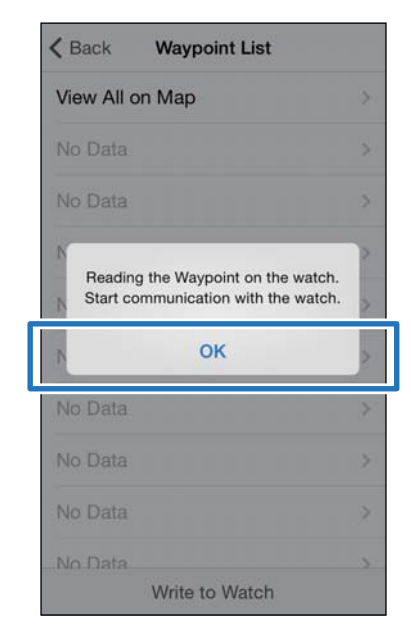

#### *Note:*

Try again if the communication fails.

E Tap **No Data** when you are adding a new setting. Tap the setting if you want to edit an

existing setting.

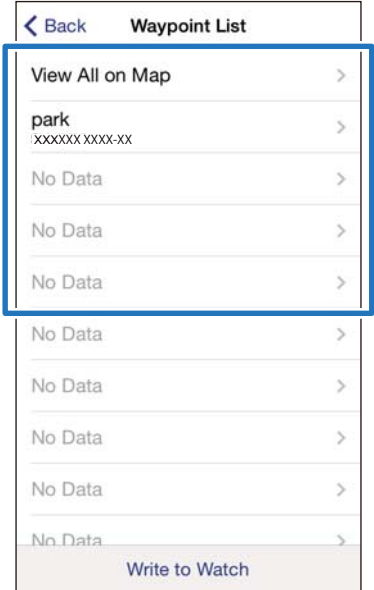

#### *Note:*

You can check all registered waypoints by tapping *View All on Map*.

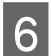

### 6 Enter or edit the title.

Enter the title using letters, numbers, spaces, hyphens, and underscores.

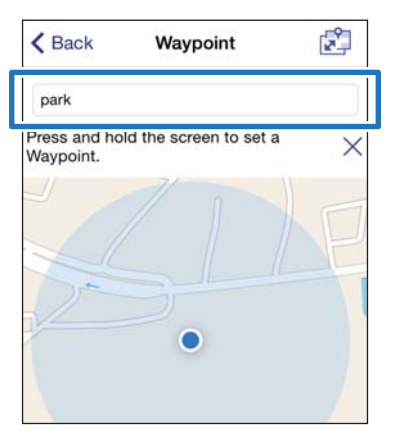

**Fi** Either press and hold the screen at the point on the map where you would like to set the waypoint or tap **+**.

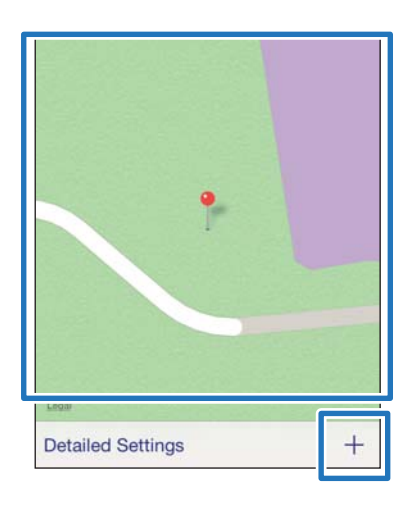

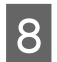

**B** And move the pin to the location you want to set the waypoint.

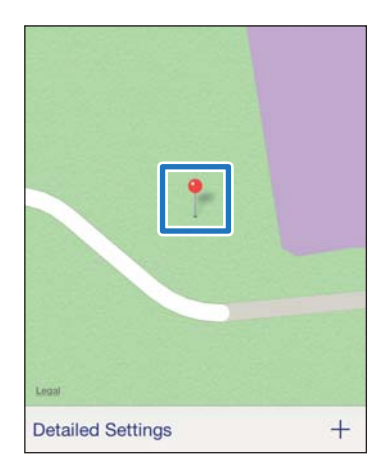

#### *Note:*

You can specify the altitude by tapping *Detailed Settings*. Turn Altitude ON, enter the value, and tap *Apply*.

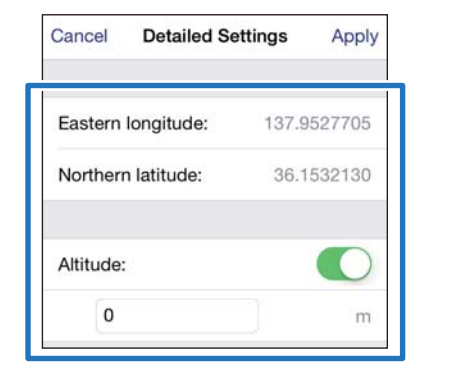

### I Tap **Back**.

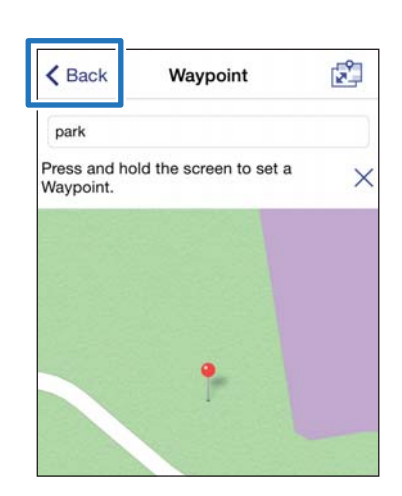

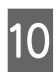

### 10 Tap Write to Watch.

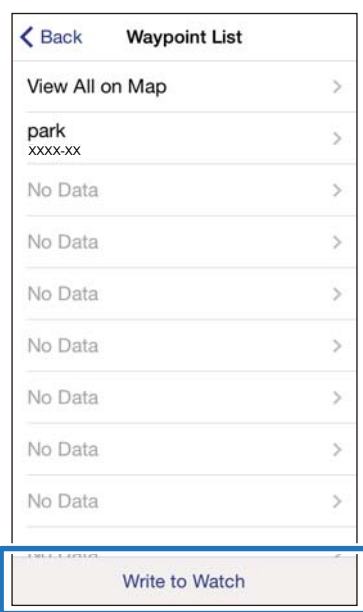

### <span id="page-38-0"></span>**11** Tap OK.

Settings are written to the device.

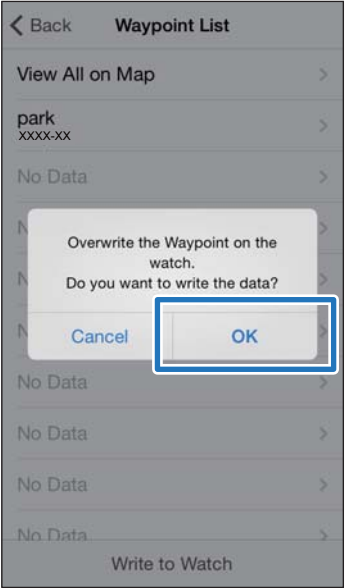

12 Check that writing to the watch has completed and tap **OK**.

### **Setting the Interval Function**

You can specify the contents of sprint and recovery activities for the Interval function.

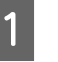

#### A Display the Run Connect **Advanced Settings** screen.

U["Displaying the Advanced Settings" on](#page-28-0) [page 29](#page-28-0)

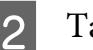

#### 2 Tap **Interval**.

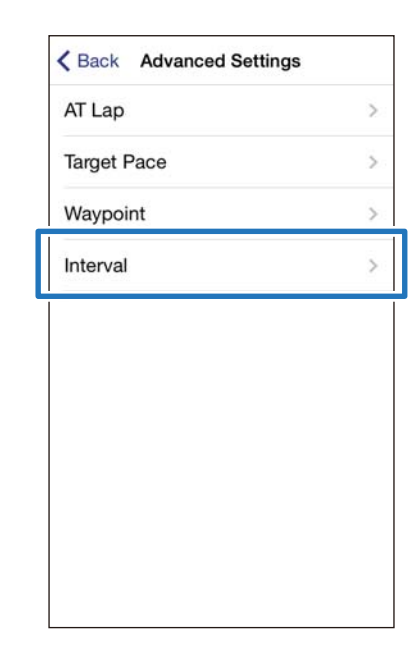

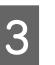

### **C** Hold down **D** on this product.

Bluetooth communication starts.

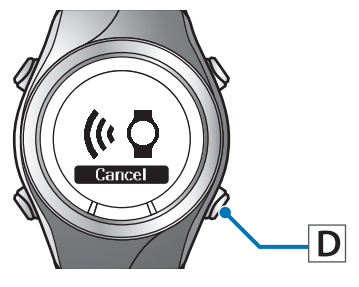

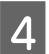

### **4** Tap **OK** on the iPhone.

#### Data upload starts.

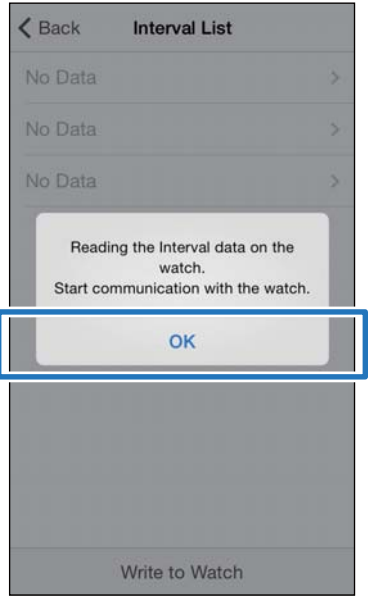

#### *Note:*

Try again if the communication fails.

#### E Tap **No Data** when you are adding a new setting.

Tap the setting if you want to edit an existing setting.

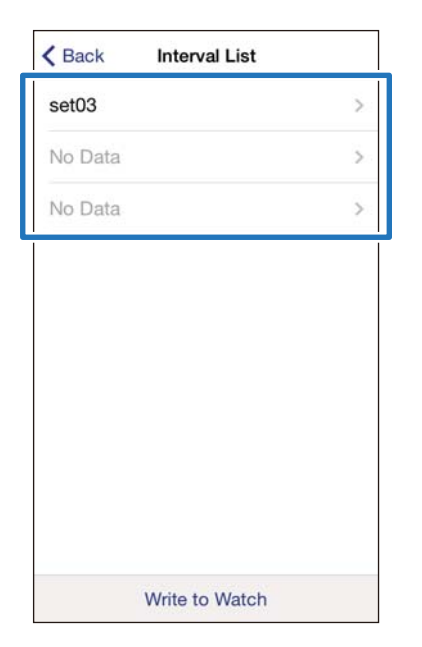

### 6 Enter or edit the title.

Enter the title using letters, numbers, spaces, hyphens, and underscores.

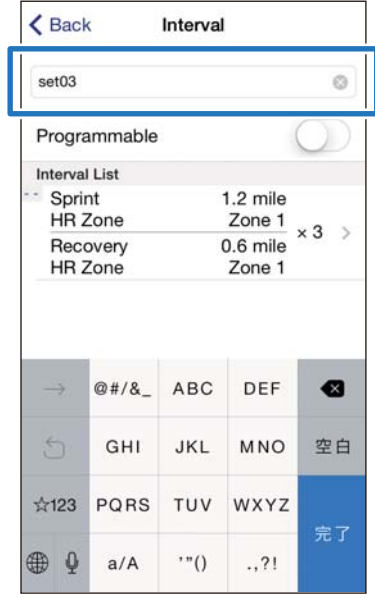

G Turn **Programmable** ON if you want to combine multiple interval lists.

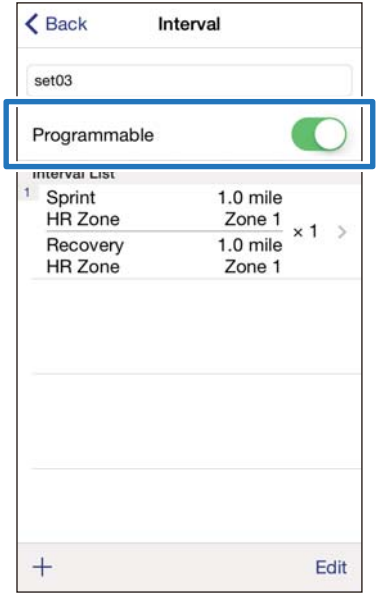

8 Tap the interval list you want to update, specify the **Sprint**, **Recovery**, and **Repeat** items, and tap **Back**.

> Go to step 10 if you are not setting more than one lap.

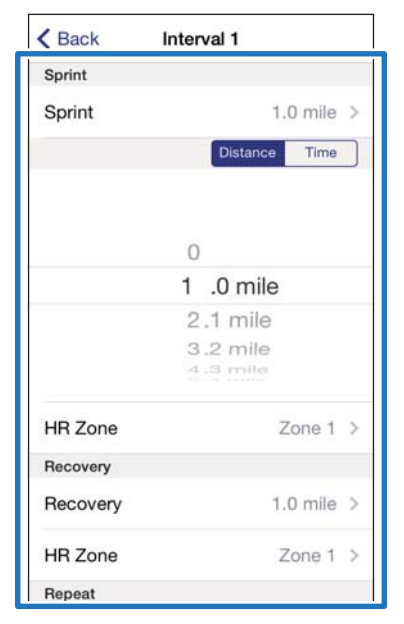

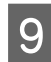

I Tap **+** to add a new interval list, specify the necessary items, and tap **Back**.

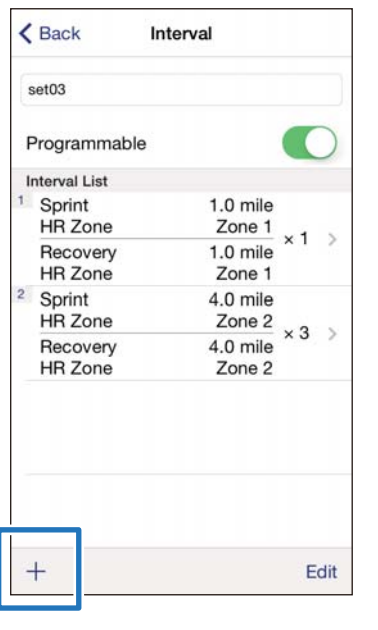

#### *Note:*

You can delete and reorder interval lists by tapping *Edit* if you have more than one interval lists.

10 Tap Back.

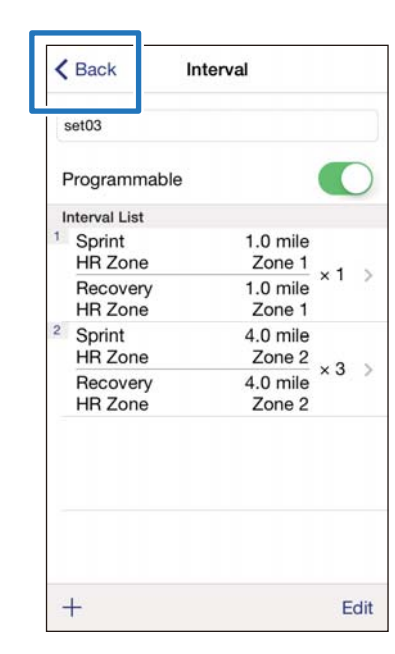

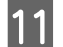

#### **11** Tap Write to Watch.

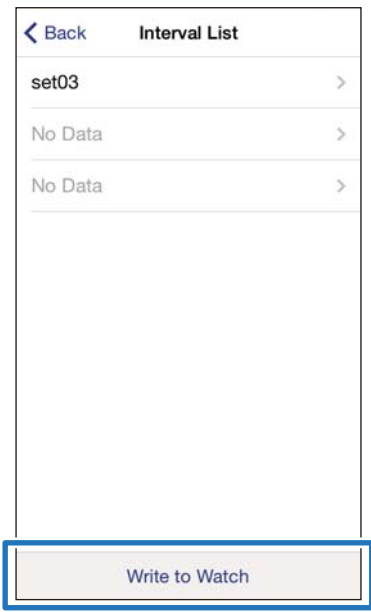

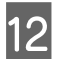

### 12 Tap OK.

Settings are written to the device.

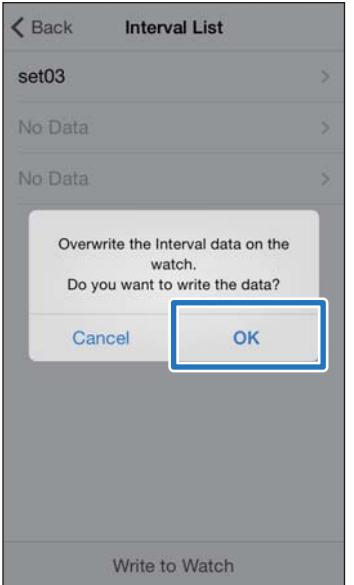

M Check that writing to the watch has completed and tap **OK**.

**3** Tap **Update**.

 $\zeta$  Home

**AGPS** 

You can reduce the GPS positioning time by downloading GPS satellite assistance information to your

### <span id="page-42-0"></span>**Reducing the GPS Positioning Time (AGPS)**

You can reduce the positioning time by downloading assistance data for the GPS satellites before running.

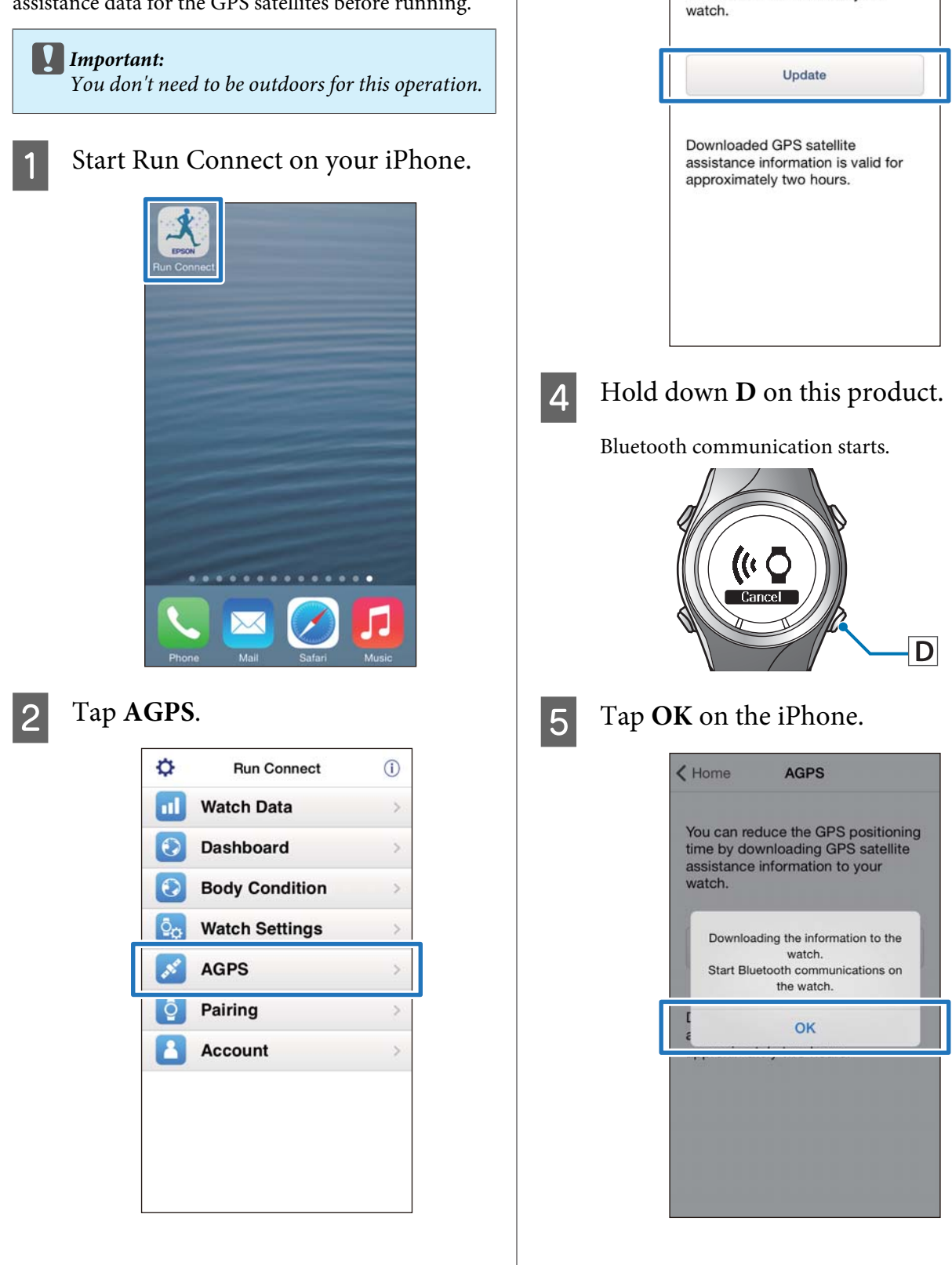

*Note:*

Try again if the communication fails.

F Check that writing to the watch has completed and tap **OK**.

<span id="page-44-0"></span>This section explains how to solve problems that occur during use.

- U**["Problem Solving" on page 46](#page-45-0)**
- U**["Unpairing Devices" on page 48](#page-47-0)**
- U**["Contacting us About this Product" on page 51](#page-50-0)**

### <span id="page-45-0"></span>**Problem Solving**

Check each item.

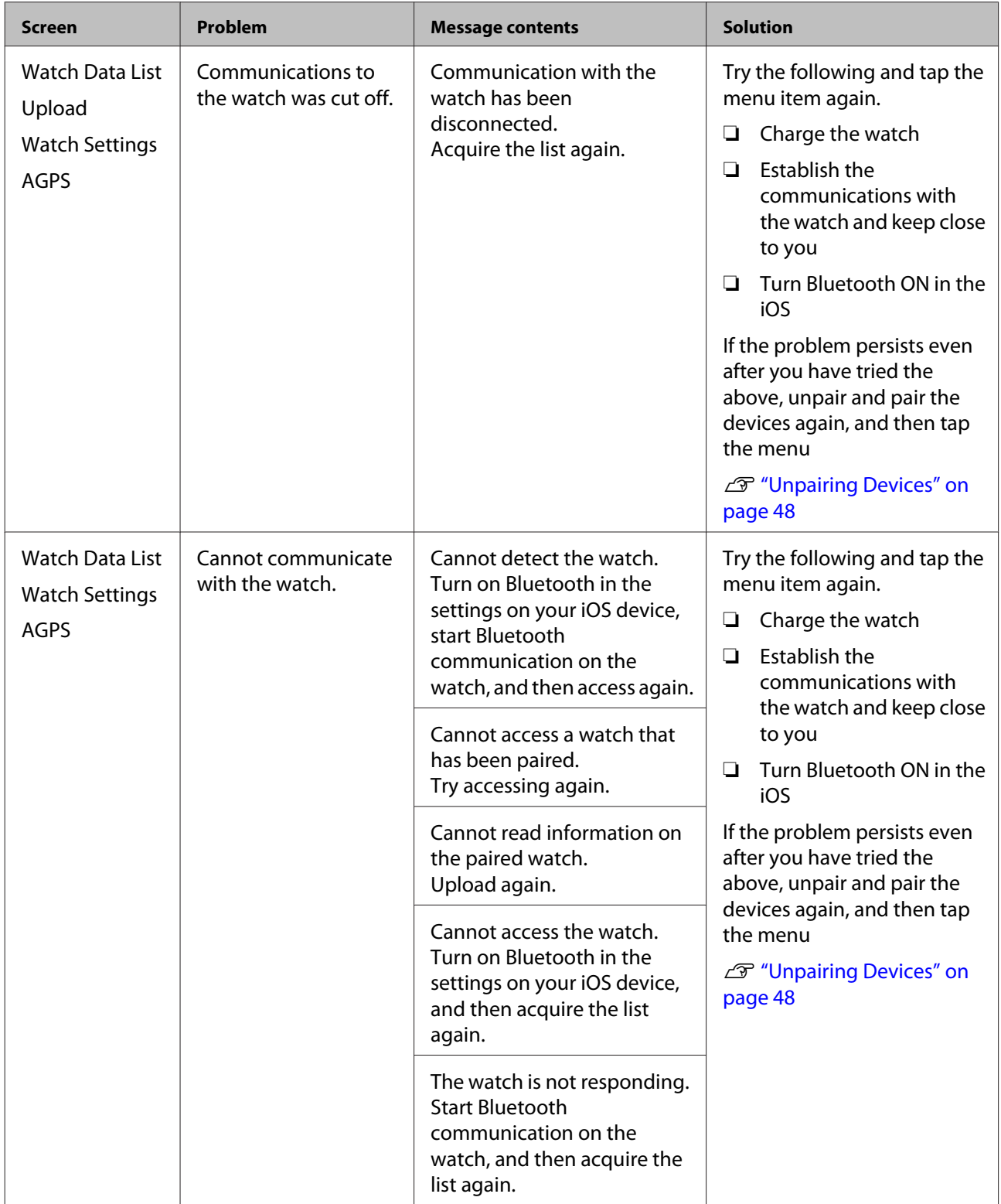

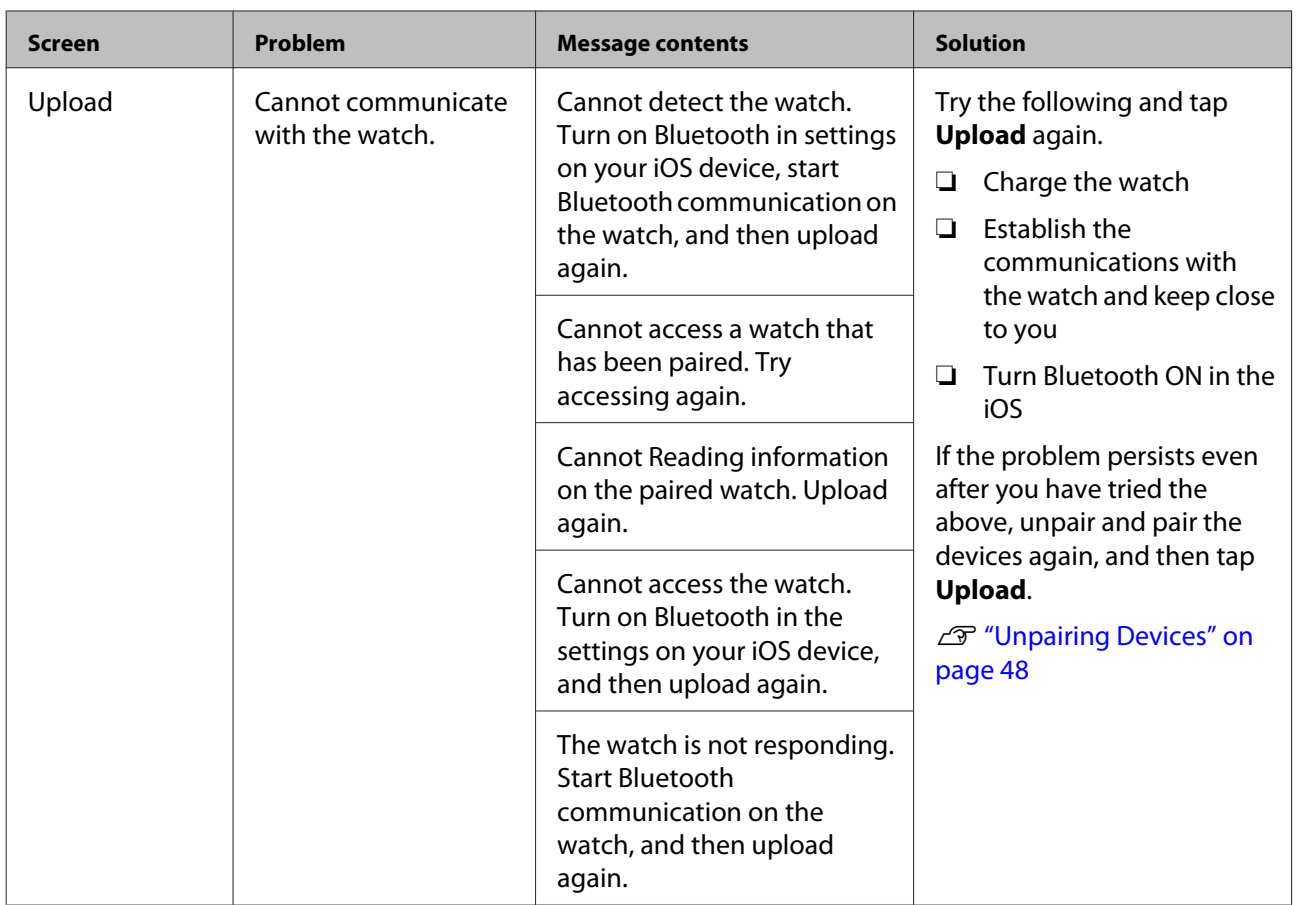

If you cannot solve the problem even after trying the points above, contact our service center.

### <span id="page-47-0"></span>**Unpairing Devices**

Unpair the devices if the iPhone and this product are not communicating properly or you want to pair the iPhone with another product.

### **Operations on the iPhone**

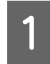

1 Start Run Connect on your iPhone.

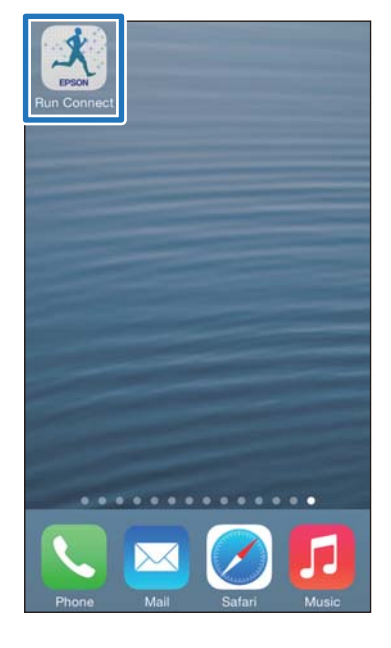

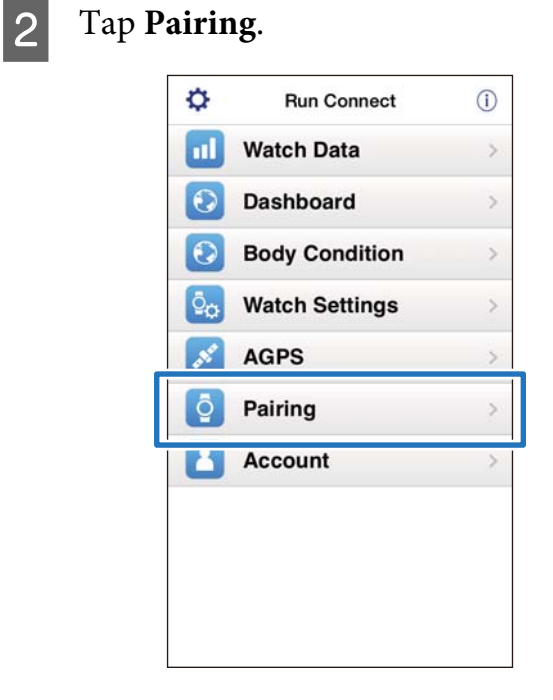

### 3 Tap Release Pairing.

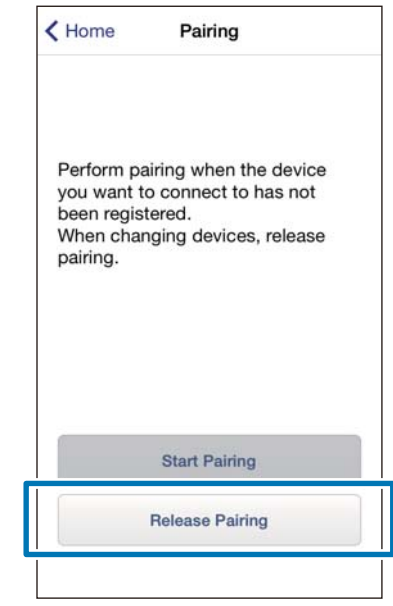

4 Check that the devices are unpaired and tap **OK**.

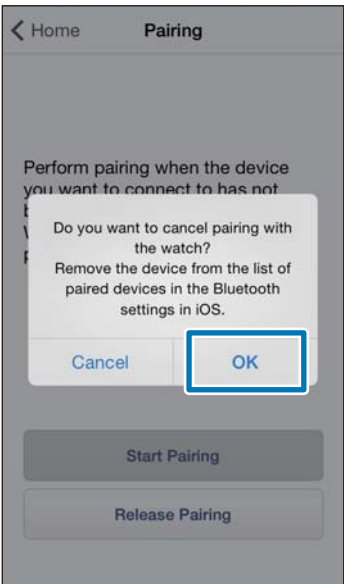

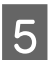

**EXECUTE:** Tap Set on the iPhone.

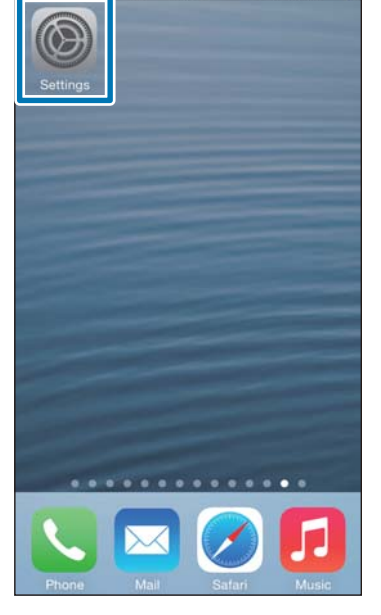

### **6** Tap Bluetooth.

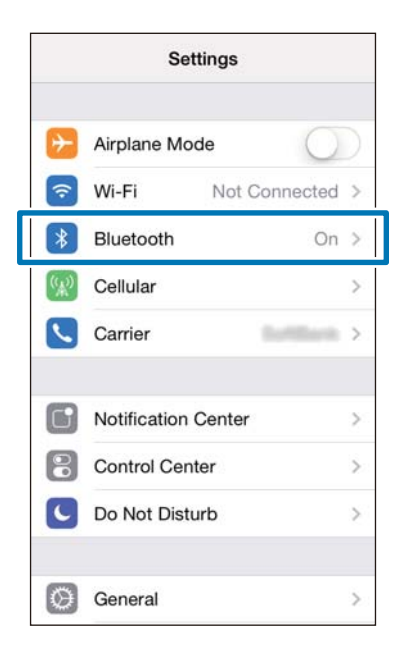

### G Tap **i** for **SF Series**.

Note that the appearance of the icon is different in iOS6.

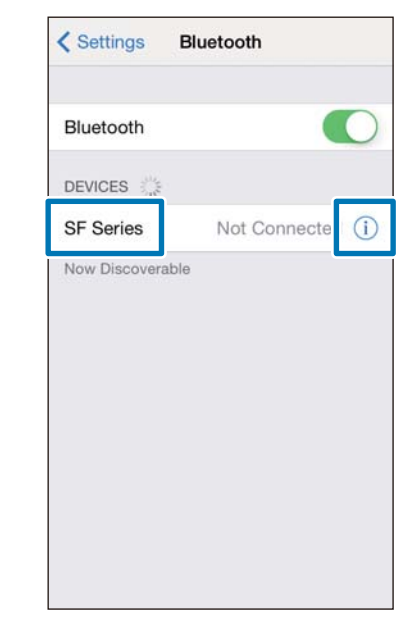

### **8** Tap Forget this Device.

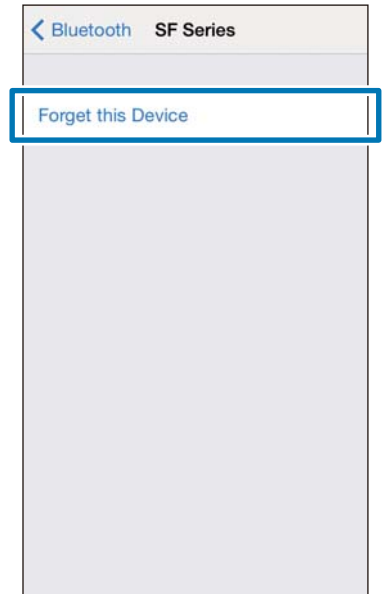

<span id="page-49-0"></span>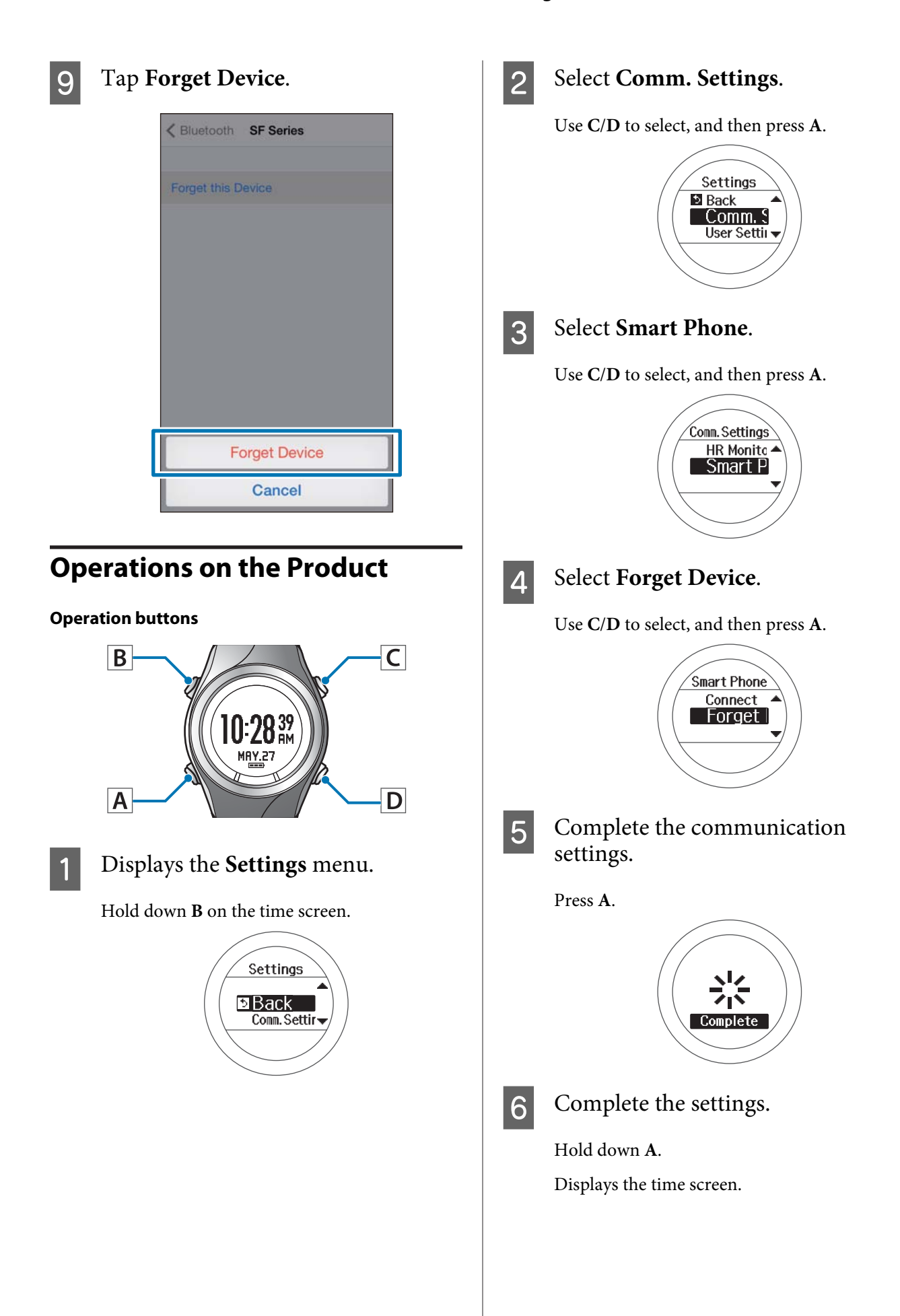

### <span id="page-50-0"></span>**Contacting us About this Product**

Go to www.epson.eu/runsense for service contact details.

EPSON EUROPE B.V.

Address: Atlas Arena, Asia Building, Hoogoorddreef 5, 1101 BA Amsterdam Zuidoost, The Netherlands <http://www.epson.com/europe.html>

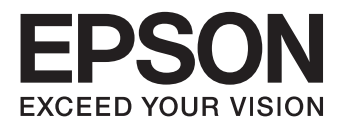

**GPS Sports Monitor** 

# **RUNSENSE**

### SF-710 | SF-510 | SF-310

www.epson.eu/runsense

412805800 ©2014 Seiko Epson Corporation. All rights reserved.